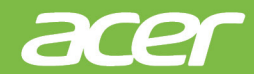

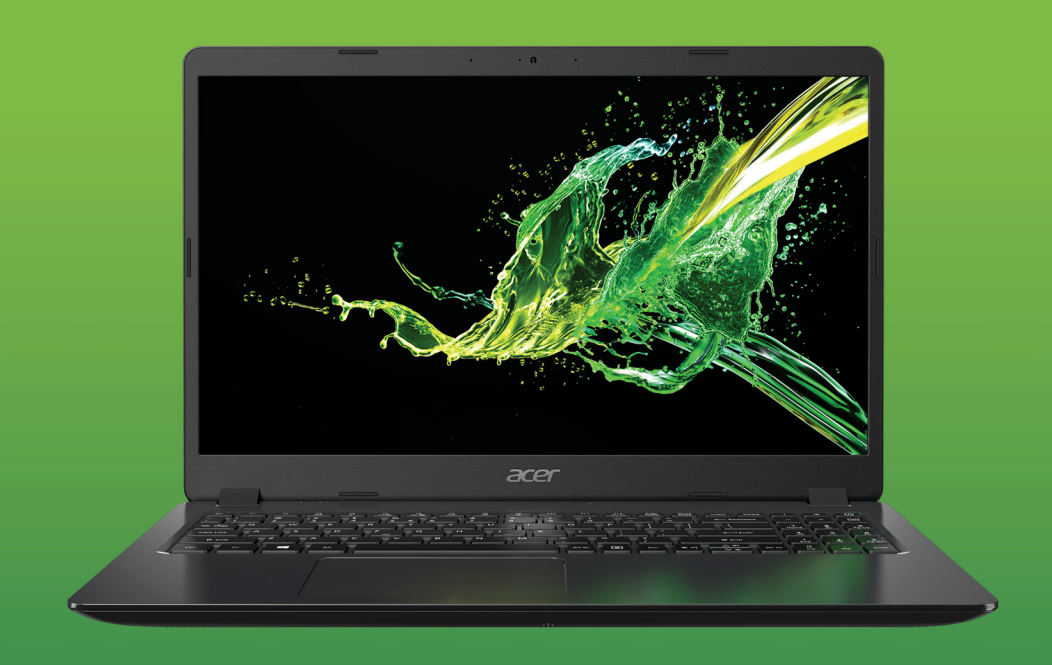

# Aspire 3 MANUAL DEL USUARIO

© 2019. Todos los derechos reservados. Aspire 3 Cubre: A315-42 / A315-42G / A315-54 / A315-54K / A315-56 Esta revisión: 11/2019

#### **Importante**

**Este manual contiene información confidencial protegida por leyes de copyright. La información contenida en este manual está sujeta a cambios sin previo aviso. Es posible que algunas funciones descritas en este manual no sean admitidas dependiendo de la versión del Sistema operativo. Las imágenes aquí provistas son sólo como referencia y pueden contener información o características que no se aplican a su computadora. Acer Group no será responsable de omisiones o errores de redacción o técnicos contenidos en este manual.**

#### **Registre su producto Acer**

Si su nuevo dispositivo se ejecuta en el SO Windows, es posible que su producto se haya registrado en forma automática al iniciar el dispositivo con el SO Windows.

Inicie sesión en **[www.acer.com/myproducts](http://www.acer.com/myproducts)** con la dirección de correo electrónico que registró para SO Windows a fin de revisar el registro del producto. (Restablezca su contraseña si no la sabe.)

Si no se encuentra el registro, siga los pasos a continuación para registrarse.

1.Asegúrese de estar conectado a Internet.

2.Vaya a **[www.acer.com/register-product](http://www.acer.com/register-product)**.

3.Inicie sesión o regístrese para obtener un Acer ID.

4.Ingrese el S/N o SNID de su dispositivo para registrarlo.

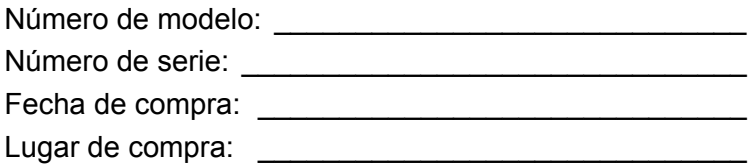

## **TABLA DE CONTENIDOS**

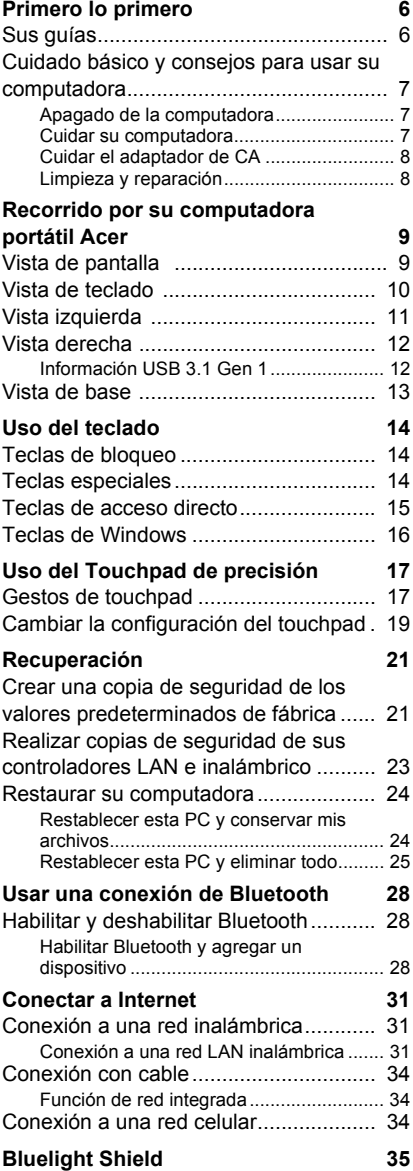

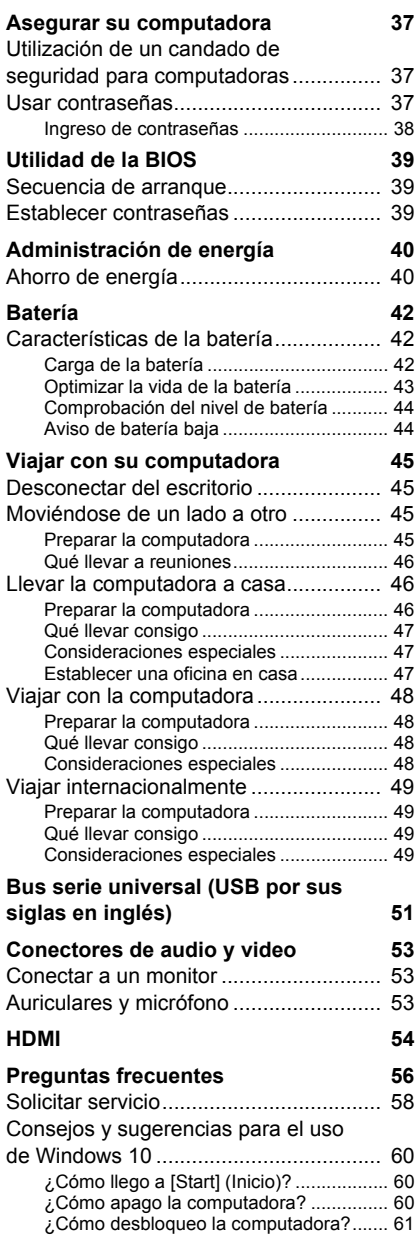

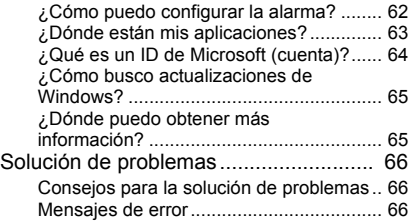

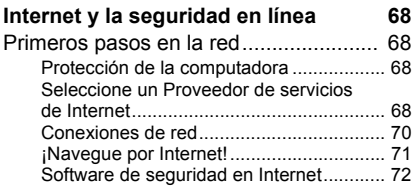

## **Primeros pasos...**

### **En esta sección usted encontrará:**

- Información útil para cuidad su computadora y su salud
- Dónde encontrar el botón de encendido, puertos y conectores
- Consejos y trucos para usar el touchpad y el teclado
- Cómo crear copias de seguridad de recuperación
- Putas para conectarse a una red y usar Bluetooth
- Información sobre el uso del software incluido de Acer

### **PRIMERO LO PRIMERO**

<span id="page-5-0"></span>Quisiéramos agradecerle por haber elegido esta computadora portátil Acer para satisfacer sus necesidades de informática móvil.

### <span id="page-5-1"></span>**Sus guías**

Para ayudarlo a utilizar su computadora portátil Acer, hemos diseñado un conjunto de guías:

En primer lugar, la **Guía de configuración** lo ayuda con la configuración de su computadora.

La **Guía rápida** le presenta las características y funciones básicas de su nueva computadora. Para mayor información sobre cómo su computadora puede ayudarlo a ser más productivo, consulte el **Manual del usuario**. Esta guía contiene información detallada sobre temas tales como utilidades del sistema, recuperación de datos, opciones de expansión y solución de problemas.

Una vez conectado a internet, podrá descargar actualizaciones para su computadora desde:

#### **http://go.acer.com/?id=17883**

- 1.El enlace abrirá la página web de [Support] (Soporte) de Acer.
- 2.Deslícese hacia abajo hasta *[Drivers and Manuals] (Controladores y Manuales)* y busque su modelo pegando o ingresando manualmente el número de serie, SNID o modelo del producto.
- 3.Desde esta página también puede descargar e instalar la utilidad de identificación de Acer que detectará automáticamente el número serial y SNID de su computadora y le permitirá copiarlo en el portapapeles.
- 4.Una vez que haya encontrado el modelo del producto, aparecerán todos los documentos y las actualizaciones.

### <span id="page-6-0"></span>**Cuidado básico y consejos para usar su computadora**

#### <span id="page-6-1"></span>**Apagado de la computadora**

Para apagarla, haga una de las siguientes acciones:

- Use la orden de apagado de Windows: Presione la *Tecla de Windows* o seleccione el *botón de [Start] (Inicio) de Windows*, seleccione **[Power] (Iniciar/Apagar)** > **[Shut down] (Apagar)**.
- Haga clic con el botón derecho en el *botón de [Start] (Inicio) de Windows* > **[Shut down or sign out] (Apagar o cerrar sesión)** > **[Shut down] (Apagar)**.

Si necesita reducir el consumo de la computadora por poco tiempo, pero no quiere apagarla por completo, puede ponerla en *[Sleep] (Suspensión)* realizando cualquiera de las siguientes acciones:

- Presione el botón de encendido.
- Presione la tecla de acceso rápido de suspensión.
- Presione la *Tecla de Windows* o seleccione el *botón de [Start] (Inicio) de Windows*, seleccione **[Power] (Iniciar/Apagar)** > **[Sleep] (Suspensión)**.
- Haga clic con el botón derecho en el *botón de [Start] (Inicio) de Windows* > **[Shut down or sign out] (Apagar o cerrar sesión)** > **[Sleep] (Suspensión)**.

### **Nota**

*Si no puede apagar la computadora normalmente, presione el botón de encendido durante un máximo de diez segundos para apagar la computadora. Si apaga la computadora y desea volver a encenderla, espere al menos dos segundos antes de hacerlo.*

### <span id="page-6-2"></span>**Cuidar su computadora**

Su computadora le será de utilidad si usted la cuida.

- Utilice únicamente el adaptador provisto con el dispositivo, o un adaptador aprobado por Acer para alimentar el dispositivo.
- No exponga la computadora a la luz solar directa. No la coloque cerca de fuentes de calor, como un radiador.
- No exponga la computadora a temperaturas inferiores a 0°C (32°F) o superiores a 50°C (122°F).
- No someta la computadora a campos magnéticos.
- No exponga la computadora a la lluvia o humedad.
- No derrame agua ni otros líquidos en la computadora.
- No someta la computadora a golpes o vibración.
- No exponga la computadora al polvo o a la suciedad.
- Nunca coloque objetos sobre la computadora.
- No cierre la pantalla de la computadora de un golpe.
- Nunca coloque la computadora en superficies irregulares.

### <span id="page-7-0"></span>**Cuidar el adaptador de CA**

Puede cuidar el adaptador de CA de las siguientes maneras:

- No conecte el adaptador a cualquier otro dispositivo.
- No pise el cable de alimentación ni coloque objetos pesados sobre él. Desvíe el cable de alimentación o cualquier cable fuera del paso de las personas.
- Al desenchufar el cable de alimentación, no tire de cable sino del enchufe.
- El amperaje nominal total del equipo enchufado no debe exceder el amperaje nominal del cable si está utilizando un cable de extensión. Además, la intensidad nominal de corriente de todo el equipo enchufado en una sola toma de corriente no debe exceder la intensidad nominal del fusible.

#### <span id="page-7-1"></span>**Limpieza y reparación**

Al limpiar la computadora, siga los siguiente pasos:

- 1.Apagar la computadora.
- 2.Desconecte el adaptador de CA.
- 3.Use un paño suave y húmedo. No utilice limpiadores en aerosol o líquidos.

Si su computadora se ha caído o está visiblemente dañada, o si no funciona con normalidad, comuníquese con el centro de servicio de Acer autorizado más cercano.

### <span id="page-8-0"></span>**RECORRIDO POR SU COMPUTADORA PORTÁTIL ACER**

Luego de instalar la computadora como se ilustra en la Guía de configuración, déjenos enseñarle su nueva computadora de Acer.

### <span id="page-8-1"></span>Vista de pantalla

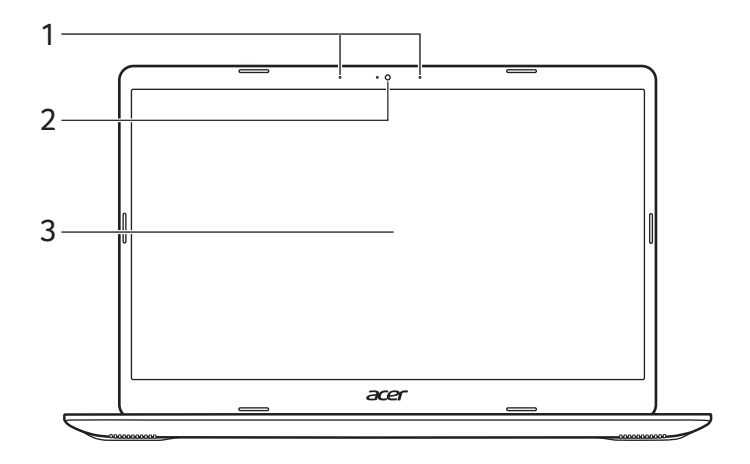

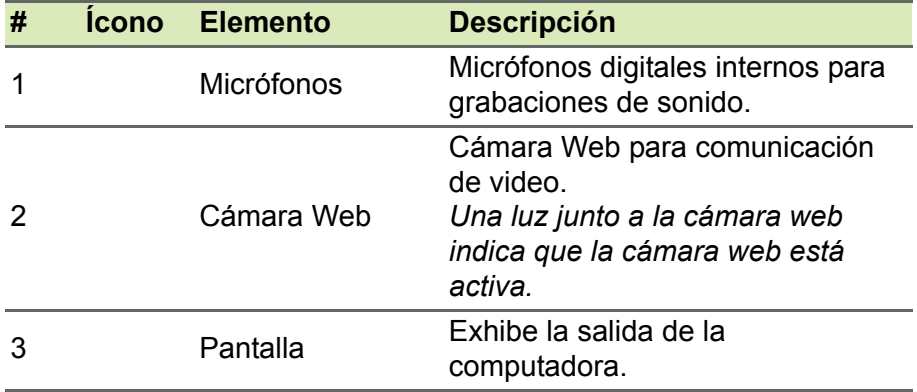

### <span id="page-9-0"></span>**Vista de teclado**

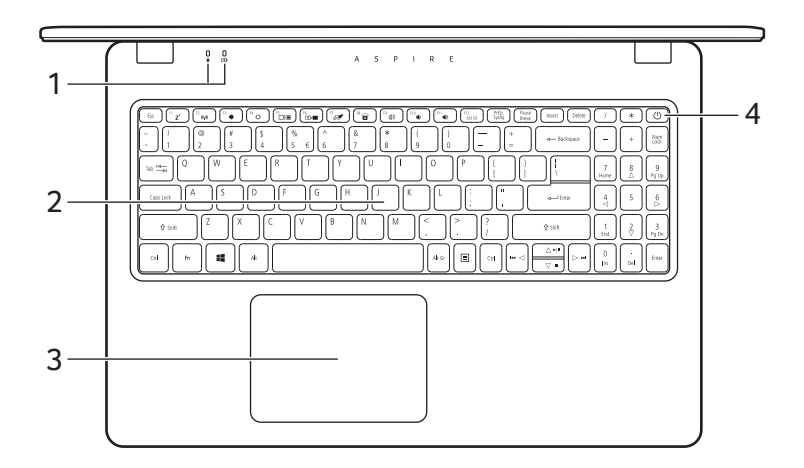

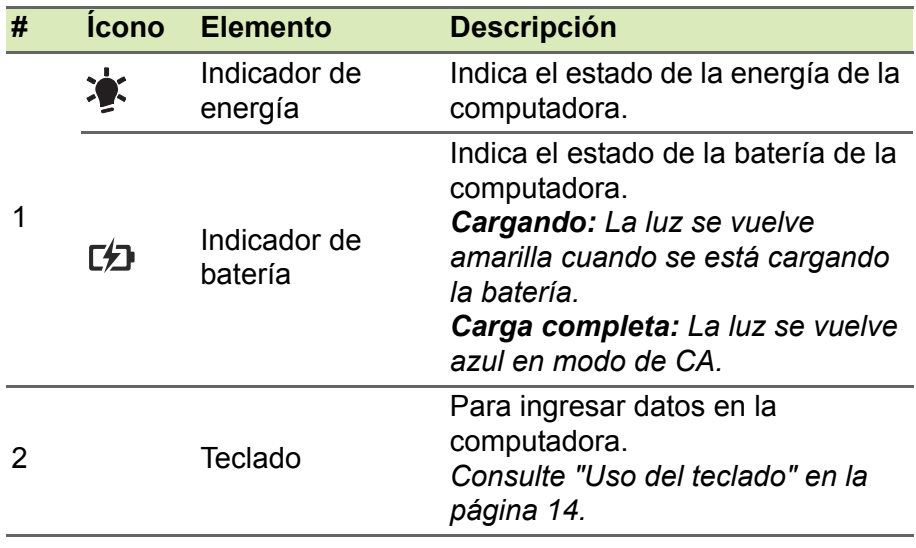

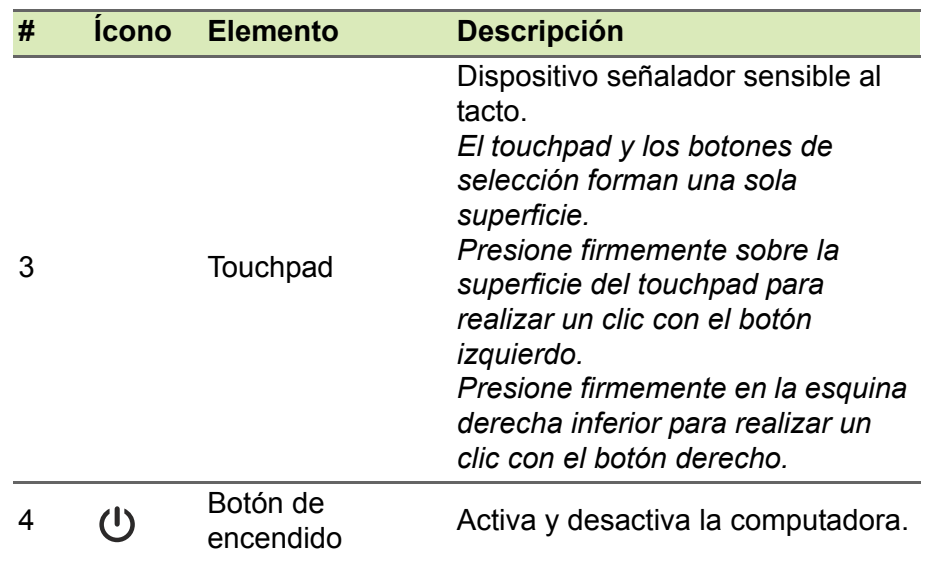

### <span id="page-10-0"></span>**Vista izquierda**

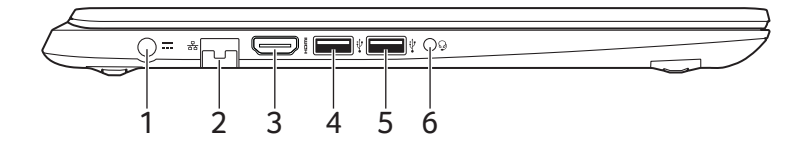

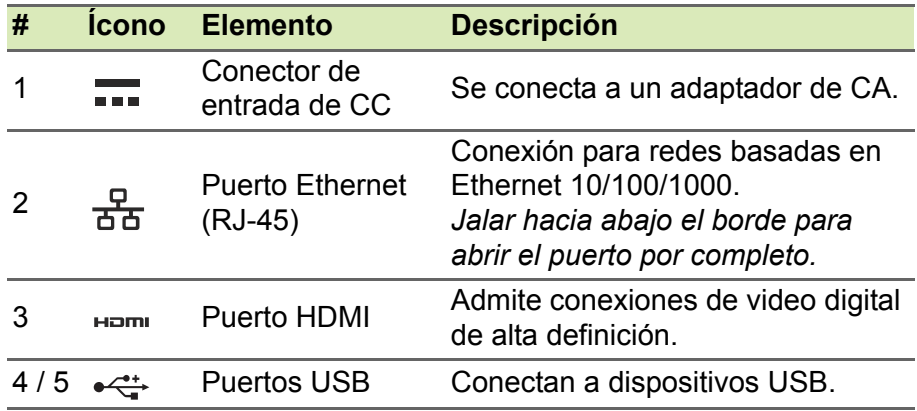

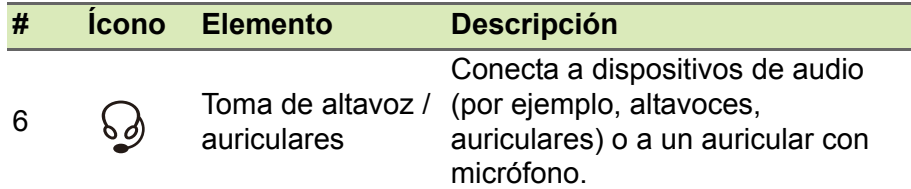

### <span id="page-11-0"></span>**Vista derecha**

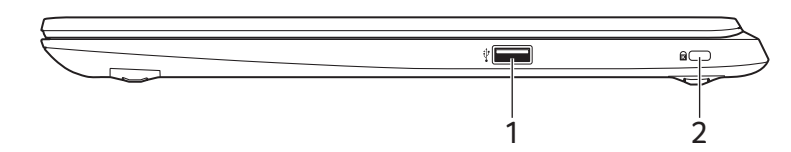

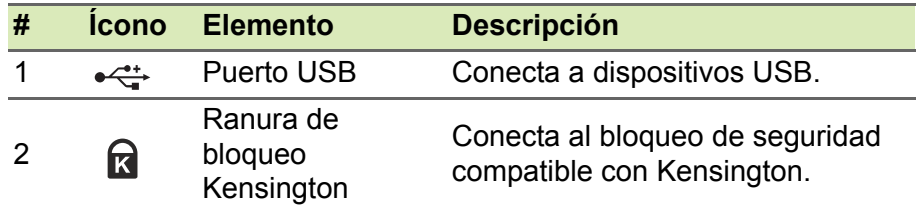

### <span id="page-11-1"></span>**Información USB 3.1 Gen 1**

- Los puertos compatibles con USB 3.1 Gen 1 son azules.
- Compatible con USB 3.1 Gen 1 y dispositivos anteriores.
- Para un rendimiento óptimo, use dispositivos con certificado para USB 3.1 Gen 1.
- Definido por la especificación USB 3.1 Gen 1 (SuperSpeed USB).

### <span id="page-12-0"></span>**Vista de base**

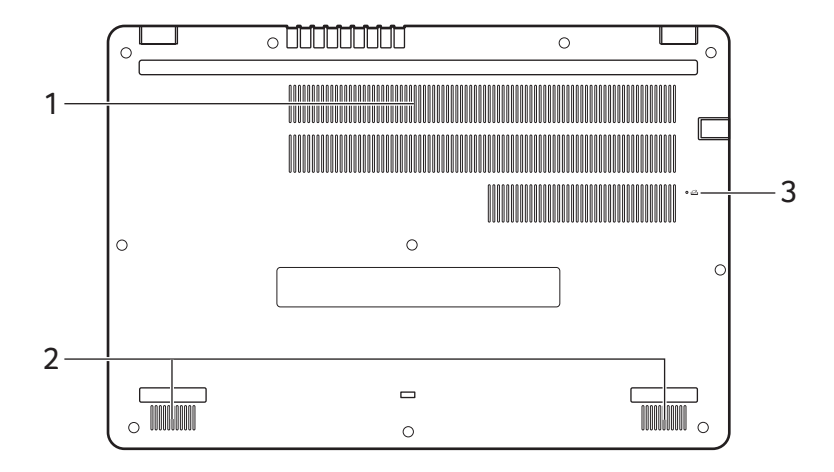

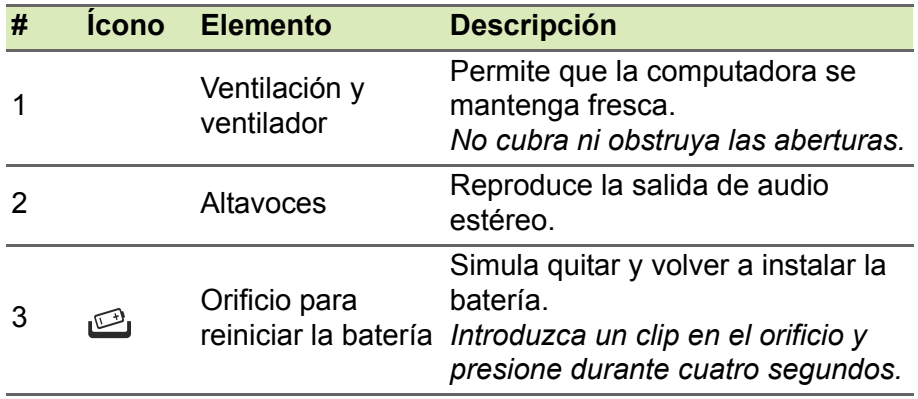

## **USO DEL TECLADO**

<span id="page-13-0"></span>El teclado tiene teclas de tamaño completo, un teclado numérico, cursor independiente, teclas especiales, de Windows, de bloqueo y teclas de acceso rápido.

### <span id="page-13-1"></span>**Teclas de bloqueo**

El teclado tiene teclas de bloqueo que usted puede usar para activar o desactivar funciones del teclado.

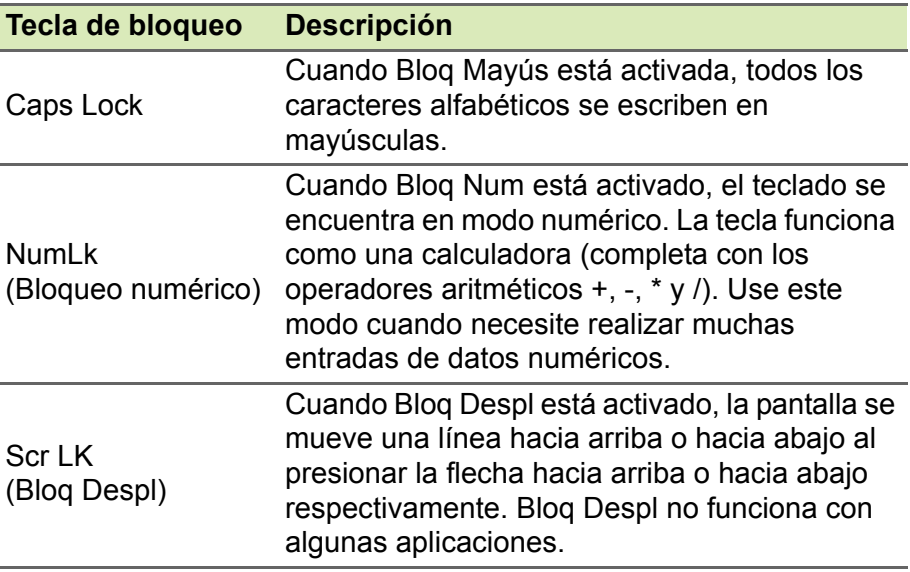

### <span id="page-13-2"></span>**Teclas especiales**

El teclado de la computadora incluye teclas que activan funciones especiales. La función de cada tecla está marcada claramente con un icono.

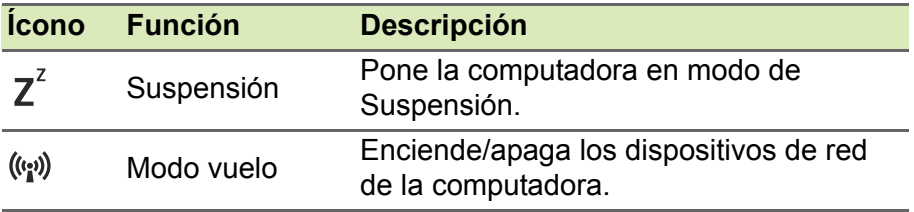

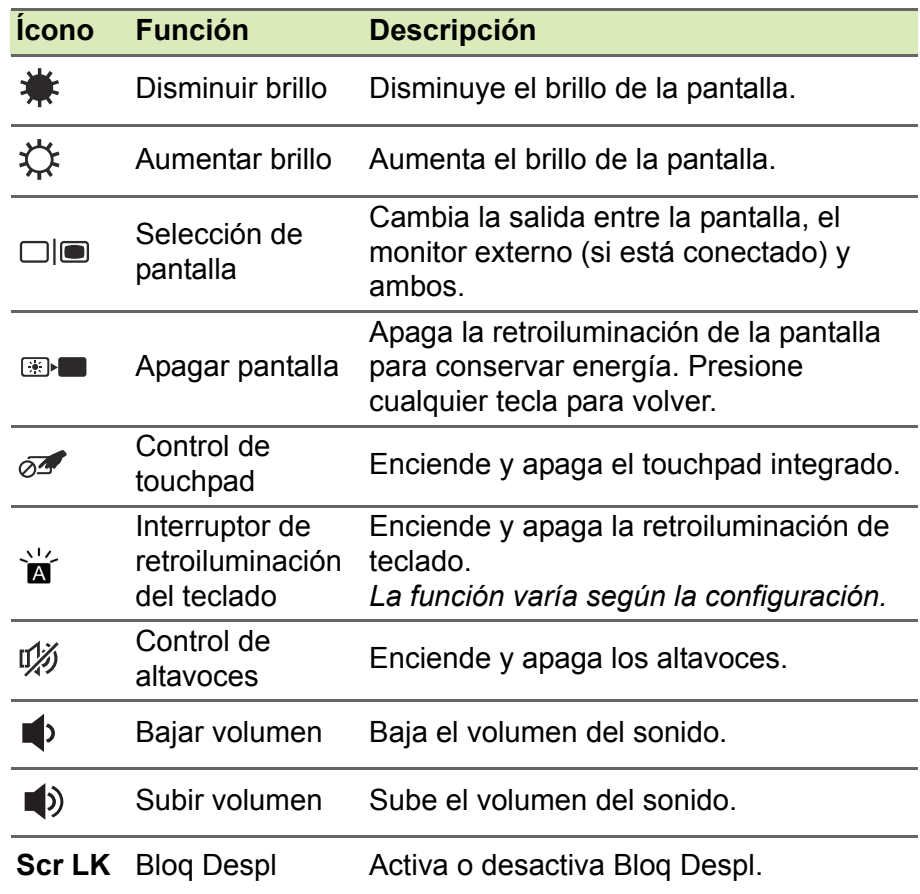

### <span id="page-14-0"></span>**Teclas de acceso directo**

Para activar las teclas de acceso directo, mantenga presionada la tecla Fn antes de presionar la otra tecla de la combinación.

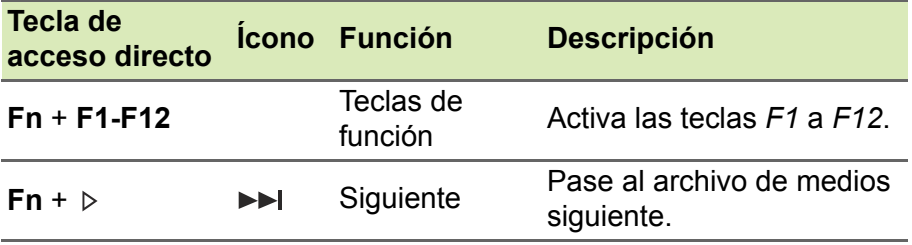

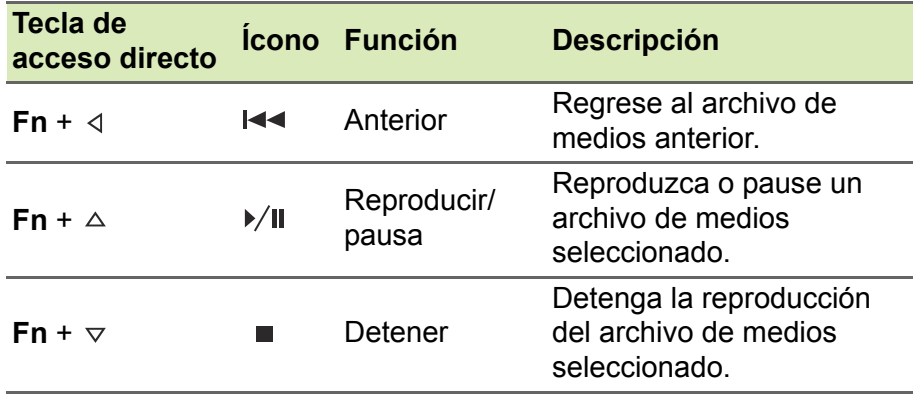

#### **Nota**

*Para intercambiar la tecla de acceso directo y la función especial de las teclas F1 a F12, cambie la configuración de la tecla en el BIOS (para abrir el BIOS presione F2 al encender la computadora, luego seleccione el menú Principal y cambie el Comportamiento de la tecla de función a Teclas de función).*

*(Las especificaciones varían según el modelo.)*

### <span id="page-15-0"></span>**Teclas de Windows**

El teclado tiene dos teclas que realizan las funciones específicas de Windows.

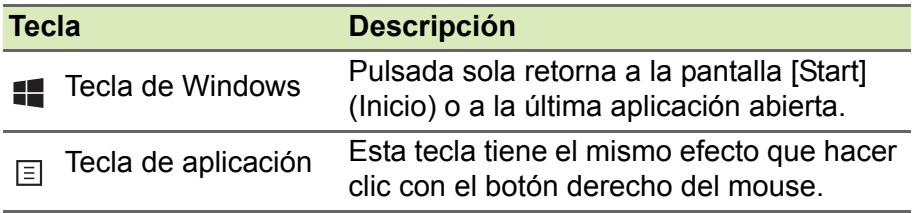

## <span id="page-16-0"></span>**USO DEL TOUCHPAD DE PRECISIÓN**

El touchpad controla la flecha  $\downarrow$  (o 'cursor') en la pantalla. Al deslizar el dedo sobre el touchpad, el cursor seguirá este movimiento. Touchpad de precisión (PTP) está diseñado para brindar una experiencia de touchpad más uniforme, suave y precisa. Muchas aplicaciones admiten gestos de touchpad de precisión que usan uno o más dedos, sin embargo, algunos gestos pueden no estar admitidos por la aplicación o programa específico que está usando.

### <span id="page-16-1"></span>**Gestos de touchpad**

#### **Desplazar un solo dedo**

Desplace un dedo sobre el touchpad para mover el cursor.

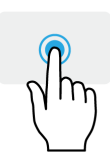

#### **Presionar con un solo dedo** o **pulsar**

Presione el touchpad o pulse ligeramente el touchpad con su dedo para realizar un 'clic', que seleccionará o iniciará un elemento. Repita rápidamente la pulsación para realizar una pulsación doble o 'doble clic'.

#### **Presionar con dos dedos**

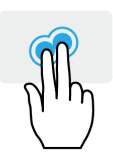

Pulse ligeramente el touchpad con dos dedos para realizar un  $\stackrel{\wedge}{\Theta}$  'clic con el botón derecho'. En la pantalla *[Start] (Inicio)*, esto seleccionará los comandos de aplicaciones. En la mayoría de las aplicaciones abrirá un menú de contexto relacionado con el elemento seleccionado.

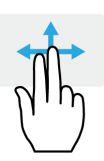

#### **Deslizar con dos dedos**

Recorra rápidamente páginas Web, documentos y listas de reproducción colocando dos dedos en el touchpad y moviéndolos juntos en cualquier dirección.

### **Sujetar con dos dedos**

Amplíe y reduzca fotos, mapas y documentos con un simple gesto del índice y el pulgar.

### **Presionar con tres dedos**

Pulse suavemente el panel táctil con tres dedos para abrir *[Search Windows] (Búsqueda en Windows)*.

#### **Deslizar con tres dedos**

Deslícese por el panel táctil con tres dedos.

- Deslícese hacia arriba para abrir *[Task View] (Vista de tareas)*. Mueva el cursor sobre una ventana y pulse el panel táctil para seleccionar esa ventana, o deslícese hacia abajo para salir de la *[Task View] (Vista de tareas)*.
- Deslícese hacia abajo para minimizar todas las ventanas abiertas y que aparezca el *[Desktop] (Escritorio)*; deslícese hacia arriba para restaurar las ventanas minimizadas.
- Deslícese hacia la izquierda o derecha para alternar entre ventanas abiertas.

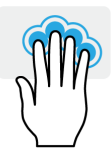

#### **Presionar con cuatro dedos**

Pulse ligeramente el touchpad con cuatro dedos para abrir el *[Action Center] (Centro de acciones)*.

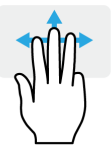

#### **Deslizar con cuatro dedos**

Deslícese por el panel táctil con cuatro dedos.

- Deslícese hacia arriba para abrir *[Task View] (Vista de tareas)*. Mueva el cursor sobre una ventana y pulse el panel táctil para seleccionar esa ventana, o deslícese hacia abajo para salir de la *[Task View] (Vista de tareas)*.
- Deslícese hacia abajo para minimizar todas las ventanas abiertas y que aparezca el *[Desktop] (Escritorio)*; deslícese hacia arriba para restaurar las ventanas minimizadas.

El touchpad de precisión incluye funciones con lo más nuevo en tecnología que ayudan a reconocer e impedir gestos involuntarios como pulsaciones, gestos y desplazamientos del puntero accidentales.

#### **Nota**

*El touchpad es sensible al movimiento del dedo; cuanto más suave el movimiento, mejor será la respuesta. Mantenga el touchpad y sus dedos secos y limpios.*

### <span id="page-18-0"></span>**Cambiar la configuración del touchpad**

Para cambiar la configuración del touchpad para que se adapte a sus necesidades personales, haga lo siguiente.

1.En la bandeja de iconos en la esquina inferior derecha de la pantalla, seleccione el icono de *[Notifications] (Notificaciones)* para abrir el panel de *[Notifications] (Notificaciones)*.

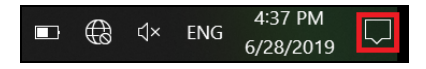

2.Seleccionar **[All settings] (Todas las configuraciones)**.

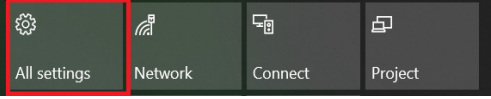

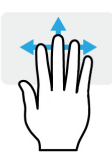

3.Seleccione **[Devices] (Dispositivos)** > **[Touchpad] (Touchpad)**.

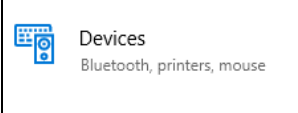

4.Ahora puede ajustar la configuración para que se adapte a sus necesidades personales. Puede apagar el panel táctil si prefiere usar un mouse. O puede ajustar la sensibilidad del panel táctil para que se ajuste a sus necesidades. Deslícese hacia abajo para ver más configuraciones.

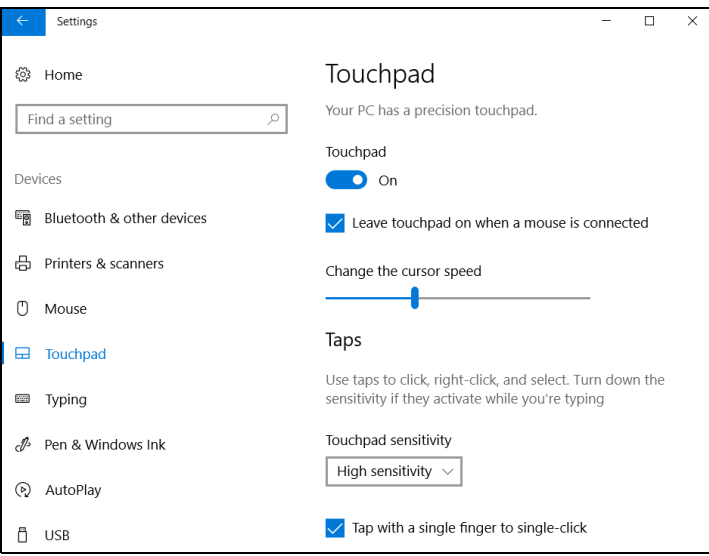

### **RECUPERACIÓN**

<span id="page-20-0"></span>Si está teniendo problemas con su computadora, y las Preguntas Frecuentes (**[ver ¿Tiene una pregunta? en la página 55](#page-54-0)**) no lo ayudan, puede hacer una recuperación de su computadora.

Esta sección describe las herramientas de recuperación disponibles en su computadora. Acer ofrece *Acer Care Center*, que le permite restablecer su PC, actualizar su PC, o crear una copia de seguridad de los valores predeterminados de fábrica. Si no puede acceder *Acer Care Center*, haga clic en **[Settings] (Configuración)** en el menú [Start] (Inicio), seleccione **[Update & Security] (Actualización y Seguridad)** y luego haga clic en **[Recovery] (Recuperación)**.

#### **Nota**

*Acer Care Center varía según en modelo o el Sistema operativo.*

#### **Importante**

**Le recomendamos que cree una [Factory Default Backup] (Copia de seguridad de los valores predeterminados de fábrica). En ciertas situaciones, una recuperación total necesitará una copia de seguridad de recuperación USB.**

#### <span id="page-20-1"></span>**Crear una copia de seguridad de los valores predeterminados de fábrica**

Recovery Management le permite realizar de forma rápida y fácil una copia de seguridad de su sistema operativo, aplicaciones instaladas y datos.

### **Nota**

*Puesto que la copia de seguridad de recuperación requiere al menos 8 GB de almacenamiento después del formateo, se recomienda utilizar una unidad USB con una capacidad de 16 GB o superior.*

- 1.Desde *[Start] (Inicio)*, seleccione **Care Center** luego **Recovery Management**.
- 2.Seleccione la ficha *[Backup] (Copia de seguridad)* y haga clic en **[Get Started] (Primeros pasos)** para *[Create Factory Default Backup] (Crear copia de seguridad de los valores predeterminados de fábrica)* para abrir la ventana de *[Recovery Drive] (Unidad de recuperación)*.

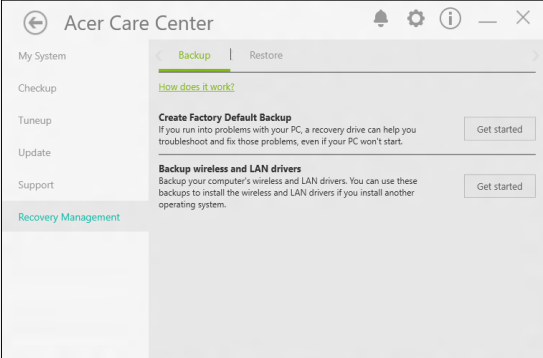

3.Asegúrese de que **[Back up system files to the recovery drive] (Realizar copia de seguridad de archivos del sistema en la unidad de recuperación)** esté seleccionado y haga clic en **[Next] (Siguiente)**.

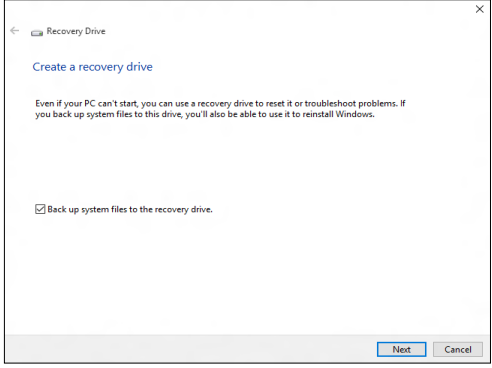

4.Enchufe la unidad USB y espere que la PC detecte la unidad USB y presione **[Next] (Siguiente)**.

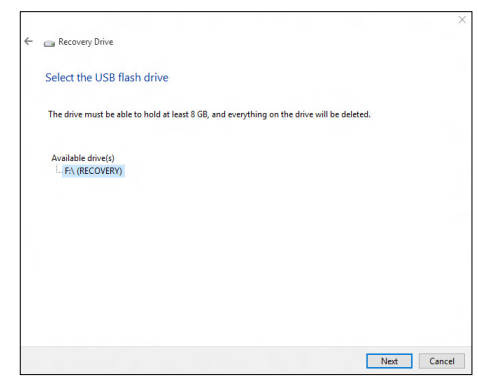

- 5.Se eliminará todo lo que se encuentre en la unidad. Haga clic en **[Create] (Crear)** para continuar.
- 6.El progreso de la copia de seguridad aparecerá en la pantalla.
- 7.Siga el proceso hasta que haya terminado.
- 8.Desconecte la unidad USB y etiquétela claramente.

#### **Importante**

**Escriba una etiqueta descriptiva y única en la copia de seguridad, tal como 'Copia de seguridad de recuperación de Windows'. Asegúrese de guardar la copia de seguridad en un lugar seguro que vaya a recordar.**

#### <span id="page-22-0"></span>**Realizar copias de seguridad de sus controladores LAN e inalámbrico**

Realizar copias de seguridad de sus controladores LAN e inalámbrico. Puede usar estas copias de seguridad para instalar los controladores inalámbrico y LAN si instala otro sistema operativo.

- 1.Desde *[Start] (Inicio)*, seleccione **Care Center** luego **Recovery Management**.
- 2.Seleccione la ficha *[Backup] (Copia de seguridad)* y haga clic en **[Get started] (Primeros pasos)** para *[Backup wireless and LAN drivers] (Realizar copias de seguridad de controladores inalámbrico y LAN)*. Elija una carpeta para guardar sus controladores y seleccione **[OK] (Aceptar)**.

### <span id="page-23-0"></span>**Restaurar su computadora**

Recovery Management le permite restaurar su computadora a su estado predeterminado de manera rápida y fácil. Puede elegir conservar sus archivos o eliminarlos antes de reinstalar Windows.

#### <span id="page-23-1"></span>**Restablecer esta PC y conservar mis archivos**

- 1.Desde *[Start] (Inicio)*, seleccione **Care Center** luego **Recovery Management**.
- 2.Seleccione la ficha *[Restore] (Restaurar)* y haga clic en **[Get started] (Primeros pasos)** para *[Choose an option] (Elegir una opción)*.

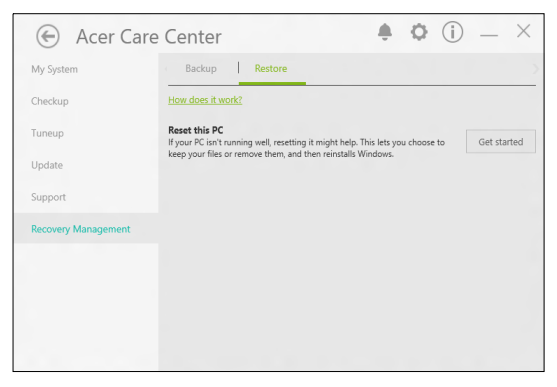

3.Seleccione **[Keep my files] (Conservar mis archivos)** para actualizar su PC y reinstalar el sistema operativo sin eliminar sus archivos personales. Haga clic en **[Next] (Siguiente)** para continuar.

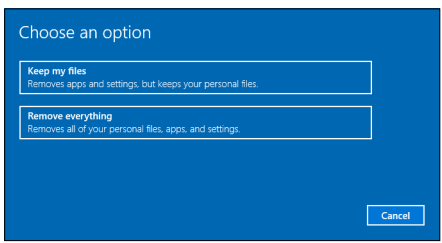

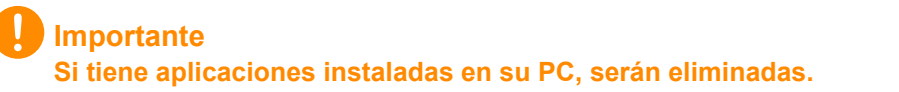

4.Restablecer la PC reinstalará Windows, cambiará la configuración a los valores predeterminados de fábrica y eliminará las aplicaciones y los programas preinstalados sin eliminar sus archivos personales. Haga clic en **[Reset] (Restablecer)** para continuar.

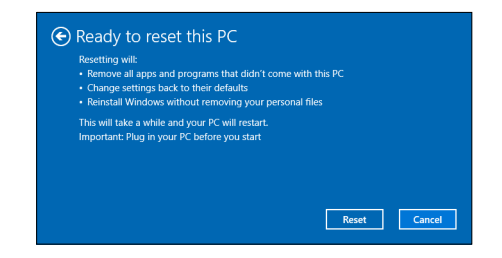

- 5.El progreso del restablecimiento aparecerá en la pantalla. La pantalla se apagará durante el proceso de restablecimiento.
- 6.La pantalla se volverá a encender cuando se esté instalando Windows. Su PC se reiniciará varias veces durante el proceso de restablecimiento.
- 7.Siga el proceso hasta que haya terminado.
- 8.Cuando la PC haya completado el proceso de restablecimiento, Windows habrá vuelto a su configuración predeterminada de fábrica sin eliminar sus archivos personales.

#### <span id="page-24-0"></span>**Restablecer esta PC y eliminar todo**

- 1.Desde *[Start] (Inicio)*, seleccione **Care Center** luego **Recovery Management**.
- 2.Seleccione la ficha *[Restore] (Restaurar)* y haga clic en **[Get started] (Primeros pasos)** para *[Choose an option] (Elegir una opción)*.

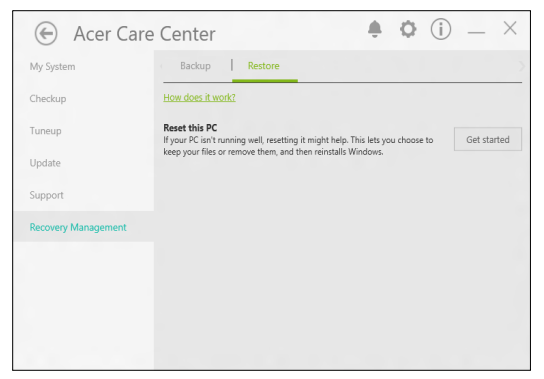

3.Seleccione **[Remove everything] (Eliminar todo)** para restablecer la PC a los valores predeterminados de fábrica. Este proceso reinstalará su sistema operativo y eliminará todos sus archivos, aplicaciones y configuraciones personales.

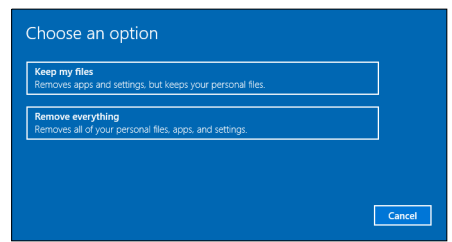

4.Seleccione **[Just remove my files] (Solo eliminar mis archivos)** si conserva su computadora. Esto será más rápido, pero menos seguro. Es posible que los archivos aún se puedan recuperar con un programa de recuperación de archivos.

Seleccione **[Remove files and clean the drive] (Eliminar archivos y limpiar la unidad)** si no va a conservar la computadora. Este proceso tardará más, pero será más seguro.

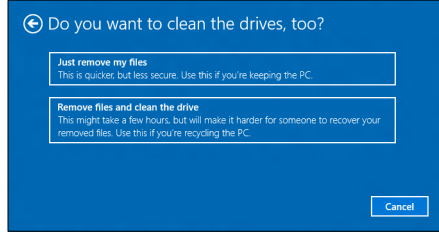

#### **Advertencia**

**Al seleccionar** *"[Remove files and clean the drive] (Eliminar archivos y limpiar la unidad)"* **se eliminarán todos sus archivos y cuentas personales, junto con los controladores preexistentes que puedan afectar la instalación de Windows.**

5. Haga clic en **[Reset] (Restablecer)** para continuar.

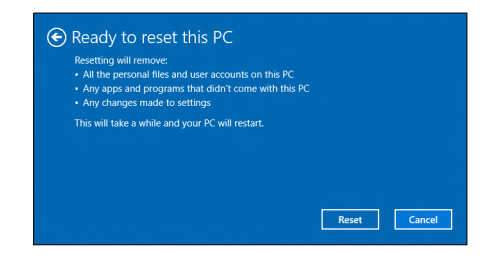

- 6.El progreso del restablecimiento aparecerá en la pantalla. La pantalla se apagará durante el proceso de restablecimiento.
- 7.La pantalla se volverá a encender cuando se esté instalando Windows. Su PC se reiniciará varias veces durante el proceso de restablecimiento.
- 8.Siga el proceso hasta que haya terminado.
- 9.Cuando su computadora haya completado el proceso de reinicio, Windows usará la configuración predeterminada de fábrica.

## <span id="page-27-0"></span>**USAR UNA CONEXIÓN DE BLUETOOTH**

Bluetooth es una tecnología que le permite transferir datos de manera inalámbrica en distancias cortas entre diferentes tipos de dispositivos. Las dispositivos con Bluetooth incluyen computadoras, teléfonos celulares, tablets, auriculares inalámbricos y teclados.

Para usar Bluetooth, debe asegurarse de lo siguiente:

1.Bluetooth está habilitado en ambos dispositivos.

2.Sus dispositivos están "asociados" (o conectados).

### <span id="page-27-1"></span>**Habilitar y deshabilitar Bluetooth**

El adaptador de Bluetooth debe estar habilitado en ambos dispositivos. Para su computadora, este puede ser un interruptor externo, una configuración de software o un dongle (adaptador) de Bluetooth aparte enchufado al puerto USB de la computadora (si no hay disponible un adaptador de Bluetooth interno).

**Nota**

*Consulte el manual del propietario de sus dispositivos para determinar cómo activar el adaptador de Bluetooth.*

#### <span id="page-27-2"></span>**Habilitar Bluetooth y agregar un dispositivo**

Todo nuevo dispositivo debe ser "asociado" con el adaptador de Bluetooth de su computadora. Esto significa que primero debe ser autenticado por motivos de seguridad. Solo tiene que asociar una vez. Luego, simplemente activar el adaptador de Bluetooth de ambos dispositivos los conectará.

El Bluetooth en su computadora está deshabilitado de manera predeterminada. Para habilitar el adaptador de Bluetooth de su computadora, haga lo siguiente:

1.Presione la *tecla de Windows* o seleccione el *botón de [Start] (Inicio) de Windows* > **[Settings] (Configuración)** > **[Devices] (Dispositivos)** > **[Bluetooth & other devices] (Bluetooth y otros dispositivos)**, y haga clic en el botón debajo de **[Bluetooth] (Bluetooth)** para habilitarlo y deshabilitarlo.

- 2.Haga clic en **[Add Bluetooth or other device] (Agregar Bluetooth u otro dispositivo)** luego seleccione el dispositivo que desea agregar.
- 3.Su computadora comenzará automáticamente a buscar dispositivos, como también se volverá visible para otros dispositivos.
- 4.Seleccione el dispositivo que desea sincronizar desde la lista de dispositivos descubiertos.

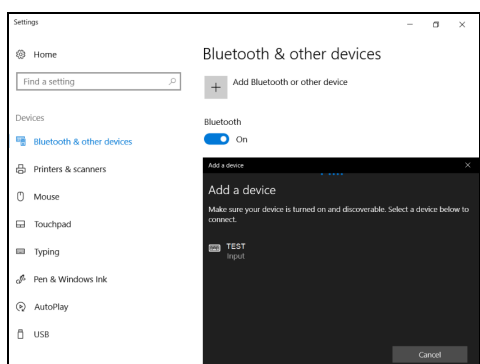

5.Luego de la sincronización, si aparece un código en la pantalla, ingrese ese código en el dispositivo para proceder con la conexión.

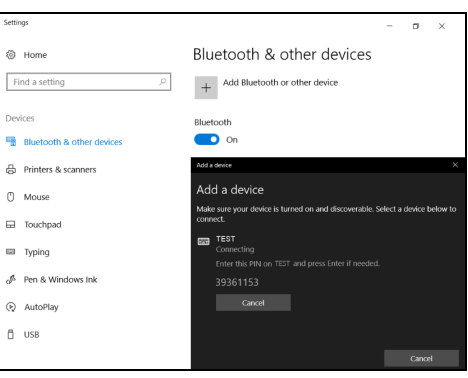

#### **Nota**

*Algunos dispositivos que usan versiones anteriores de tecnología Bluetooth requieren que ambos dispositivos ingresen un PIN. En caso de que uno de los dispositivos no tenga ninguna entrada (como en un auricular), la clave está fijada en el dispositivo (generalmente "0000" o "1234"). Consulte el manual de usuario de su dispositivo para mayor información.*

También puede ingresar a la configuración de Bluetooth seleccionando el icono de *[Notifications] (Notificaciones)* en la esquina inferior derecha de la pantalla para abril el panel de *[Notifications] (Notificaciones)*. Desde aquí, puede habilitar o deshabilitar Bluetooth o hacer clic con el botón derecho en **[Bluetooth] (Bluetooth)** > **[Go to Settings] (Ir a Configuración)** para entrar en la configuración de Bluetooth.

## **CONECTAR A INTERNET**

<span id="page-30-0"></span>En este capítulo se incluye información general sobre tipos de conexiones y cómo conectarse a Internet. Para obtener información detallada, consulte **[Conexiones de red en la página 70](#page-69-1)**.

Las funciones de red integradas de la computadora hace que sea más fácil para usted conectar la computadora a Internet.

Primero, para poder conectarse a Internet desde su casa, deberá registrarse para servicios de Internet de un ISP (Proveedor de servicios de Internet), por lo general una compañía de cable o telefonía, que deberá ir a su casa u oficina para establecer el servicio de Internet. El proveedor de servicios de Internet instalará una caja pequeña, un router o módem, que le permite conectarse a Internet.

### <span id="page-30-1"></span>**Conexión a una red inalámbrica**

#### <span id="page-30-2"></span>**Conexión a una red LAN inalámbrica**

Una red LAN inalámbrica (o WLAN) es una *red inalámbrica de área local,* que permite conectar dos o más computadoras sin el uso de cables. Luego de conectarse a una red WLAN, puede acceder a Internet. Además, puede compartir archivos, otros dispositivos e incluso su misma conexión a Internet.

La conexión inalámbrica de su computadora se enciende de forma predeterminada, y Windows detecta y muestra una lista de las redes disponibles durante la configuración. Seleccione su red e ingrese la contraseña de ser necesario.

#### **Advertencia**

∕Պ

**Es posible que se prohíba el uso de dispositivos inalámbricos mientras viaja en avión. Se deben apagar todos los dispositivos antes de abordar un avión y durante el despegue, ya que podrían causar peligro al funcionamiento del avión, interrumpir las comunicaciones e incluso ser ilegales. Debe encender los dispositivos inalámbricos de su computadora solo cuando la tripulación le informe que es seguro hacerlo.**

Las computadoras portátiles Acer cuentan con una tecla de acceso rápido para *Modo vuelo*, que permite activar o desactivar la red. Puede utilizar las opciones de administración de redes para activar o desactivar la red inalámbrica o controlar lo que comparte a través de la red.

Para conectarse a una red inalámbrica, siga los siguientes pasos.

1.Asegúrese de tener un punto de acceso/router inalámbrico y una conexión a Internet a través del Proveedor de servicios de Internet de su elección. Tome nota del nombre y la contraseña de la red inalámbrica (de ser necesario). Si intenta conectarse a una red pública (como la de una cafetería), asegúrese de tener el nombre de la red inalámbrica.

#### **Nota**

*Consulte la documentación del router o del proveedor de servicios de Internet para obtener más información sobre la conexión a Internet.*

2.Haga clic en el icono de **Red** en el área de notificaciones.

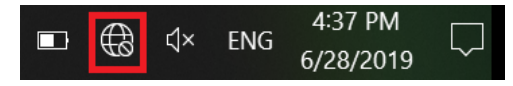

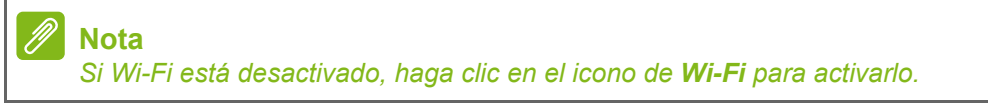

3.Verá una lista de redes inalámbricas disponibles. Seleccione la que desea usar.

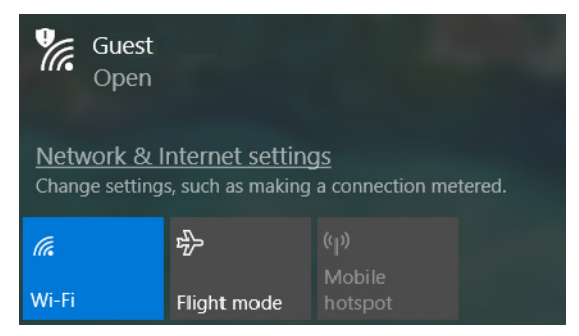

4.Una vez que haya seleccionado una red inalámbrica, seleccione **[Connect] (Conectar)**.

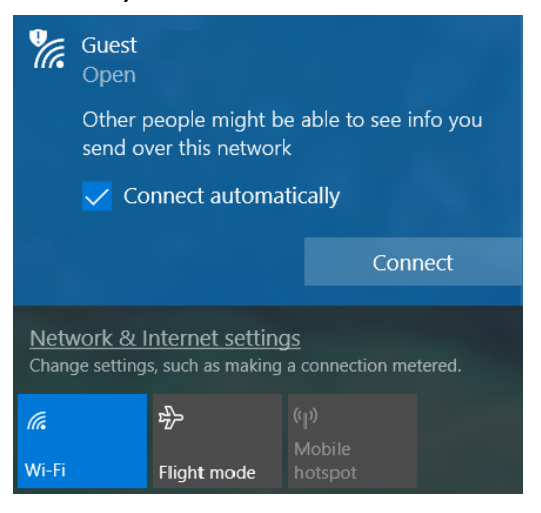

5.Si se requiere, ingrese la contraseña de red.

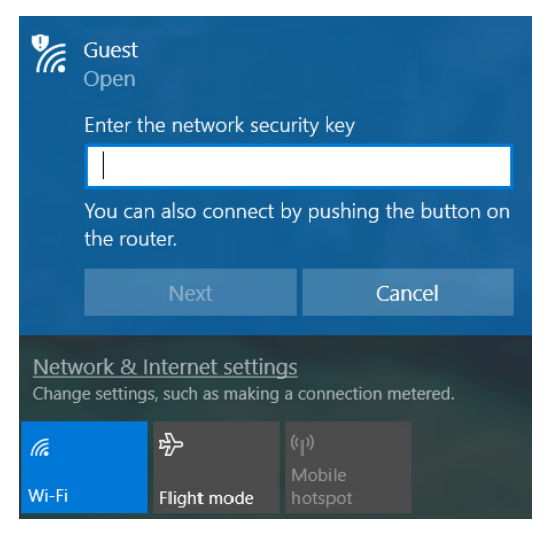

### <span id="page-33-0"></span>**Conexión con cable**

#### <span id="page-33-1"></span>**Función de red integrada**

Si su computadora tiene un puerto de red, conecte un extremo del cable de red en el puerto de red de la computadora, y el otro extremo a un puerto en el enrutador (vea la imagen a continuación). Entonces estará listo para conectarse a Internet.

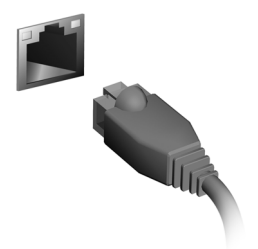

### <span id="page-33-2"></span>**Conexión a una red celular**

Si su computadora tiene una ranura para tarjeta SIM, puede conectarse a Internet mediante una red de teléfono móvil. Para ello, debe poseer una tarjeta SIM compatible y un contrato de datos con su proveedor de telefonía móvil. Comuníquese con su proveedor de servicios móviles para obtener más información sobre la conexión a Internet mediante una red celular.

### **BLUELIGHT SHIELD**

<span id="page-34-0"></span>Bluelight Shield se puede habilitar para reducir las emisiones de luz azul de la pantalla y proteger la vista.

Para configurar Bluelight Shield, busque '**Quick Access**' en el Menú [Start] (Inicio). Desde aquí puede encender o apagar Bluelight Shield, y puede elegir entre cuatro modos diferentes que se adapten a sus necesidades:

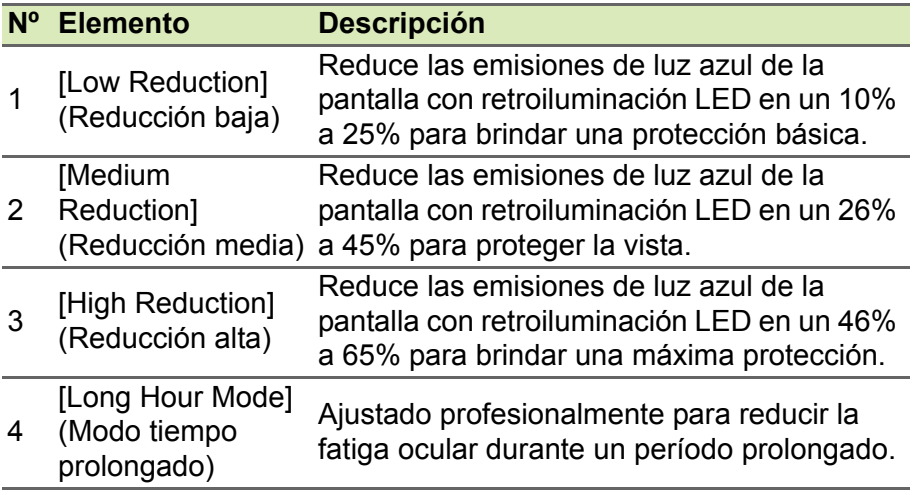

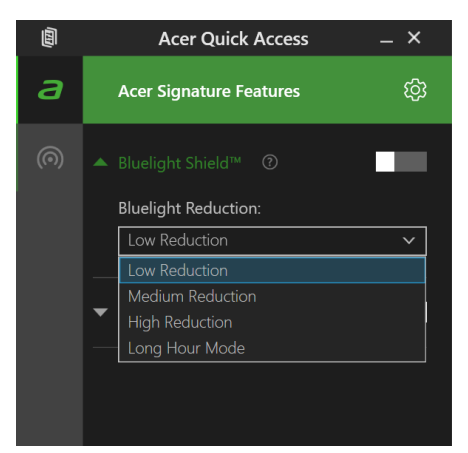

**Nota** *Las especificaciones varían según en modelo o el Sistema operativo.*

## **Mantenga su computadora y sus datos a salvo...**

### **En esta sección usted encontrará:**

- Cómo proteger la computadora
- Establecer contraseñas
- Lo que necesita preparar cuando va a viajar
- Cómo aprovechar su batería al máximo
## **ASEGURAR SU COMPUTADORA**

Su computadora es una inversión valiosa a la que usted debe cuidar. Aprenda a proteger y cuidar a su computadora.

Las características de seguridad incluyen bloqueos de hardware y de software, una ranura de seguridad y contraseñas.

## **Utilización de un candado de seguridad para computadoras**

La computadora viene con una ranura de seguridad para un candado de seguridad.

Coloque un cable de seguridad para computadoras alrededor de un objeto fijo, tal como una mesa o la manija de un cajón cerrado con llave. Introduzca el candado en la ranura y gire la llave para bloquearlo. También hay disponibles modelos sin ranura.

## **Usar contraseñas**

Las contraseñas protegen a su computadora del acceso no autorizado. El establecimiento de estas contraseñas crea varios niveles diferentes de protección para su computadora y sus datos:

- La Supervisor Password evita la entrada no autorizada a la utilidad de la BIOS. Una vez establecida, deberá introducir esta contraseña para obtener acceso a la utilidad de la BIOS. **[Ver Establecer](#page-38-0) [contraseñas en la página 39](#page-38-0)**.
- La User Password protege su computadora contra el uso no autorizado. Para una mayor seguridad, combine el uso de esta contraseña con controles de contraseña en el arranque y salga del modo de [Hibernation] (Hibernación) (si se encuentra disponible).
- La Password on Boot protege su computadora contra el uso no autorizado. Para una mayor seguridad, combine el uso de esta contraseña con controles de contraseña en el arranque y salga del modo de [Hibernation] (Hibernación) (si se encuentra disponible).

#### **Importante**

**¡No olvide su Supervisor Password! Si olvida su contraseña, póngase en contacto con su distribuidor o un centro de servicio autorizado.**

### **Ingreso de contraseñas**

Cuando se ha establecido una contraseña, aparecerá una solicitud de contraseña en el centro de la pantalla.

- Cuando se establece la Supervisor Password, se le pedirá que la ingrese al entrar en la utilidad del BIOS.
- Escriba la Supervisor Password y presione **Intro** para acceder a la utilidad del BIOS. Si ingresa la contraseña incorrecta, aparecerá un mensaje de advertencia. Vuelva a intentarlo y presione **Intro**.
- Cuando se establece la User Password y se habilita el parámetro de contraseña en arranque, aparecerá un mensaje al encender la computadora.
- Escriba la User Password y presione **Intro** para usar la computadora. Si ingresa la contraseña incorrecta, aparecerá un mensaje de advertencia. Vuelva a intentarlo y presione **Intro**.

#### **Importante**

**Tiene tres oportunidades de ingresar una contraseña. Si ingresa mal la contraseña tres veces, el sistema se bloqueará. Presione el botón de encendido durante cuatro segundos para apagar la computadora. Encienda la computadora y vuelva a intentarlo.**

## **UTILIDAD DE LA BIOS**

La utilidad de la BIOS es un programa de configuración de hardware incorporado en la BIOS de su computadora.

Su computadora ya está correctamente configurada y optimizada, y no es normalmente necesario que usted ejecute esta utilidad. Sin embargo, si se encuentra con problemas de configuración, es posible que tenga que ejecutarla.

Para activar la utilidad de la BIOS, presione **F2** mientras se muestre el logo de la computadora.

## **Secuencia de arranque**

Para configurar la secuencia de arranque en la utilidad BIOS, active la utilidad BIOS, luego seleccione **Boot** de las categorías que aparecen en la parte superior de la pantalla.

## <span id="page-38-0"></span>**Establecer contraseñas**

Para establecer una contraseña de arranque, active la utilidad de la BIOS, luego seleccione **Security** de las categorías que aparecen en la parte superior de la pantalla.

Encuentre **Set Supervisor Password** e ingrese una contraseña para habilitar esta función. Una vez que haya ingresado una contraseña para esta función, podrá habilitar/deshabilitar **Password on Boot**.

Recuerde seleccionar **F10** para guardar y salir correctamente de la utilidad BIOS una vez que haya terminado de hacer los cambios.

## **ADMINISTRACIÓN DE ENERGÍA**

Esta computadora tiene una unidad de administración de energía integrada que monitorea la actividad del sistema. La actividad del sistema se refiere a cualquier actividad que involucre uno o más de los siguientes dispositivos: teclado, mouse, disco duro, periféricos conectados a la computadora y memoria de video. Si no se detecta actividad durante un período de tiempo, la computadora detiene algunos o todos estos dispositivos para conservar energía.

## **Ahorro de energía**

#### *Deshabilitar Inicio rápido*

Su computadora usa Inicio rápido para iniciarse rápidamente, pero también usa una pequeña cantidad de energía para buscar señales para el inicio. Estas verificaciones consumirán lentamente la batería de su computadora.

Si prefiere reducir el impacto ambiental y los requisitos de energía de su computadora, apague Inicio rápido:

#### **Nota**

*Si Inicio rápido está apagado, a su computadora le llevará más tiempo salir de [Sleep] (Suspensión).*

*La computadora tampoco se iniciará si recibe instrucciones de iniciar en una red (Wake on LAN).*

- 1.Presione la *tecla de Windows* o seleccione el *botón de [Start] (Inicio) de Windows* luego seleccione **[Settings] (Configuración)** > **[System] (Sistema)** > **[Power & sleep] (Encendido y suspensión)**.
- 2.Seleccionar **[Additional power settings] (Configuración de encendido adicional)**.
- 3.Seleccione **[Choose what the power buttons do] (Elegir el comportamiento de los botones de encendido)**.

4.Seleccione **[Change settings that are currently unavailable] (Cambiar la configuración actualmente no disponible)**.

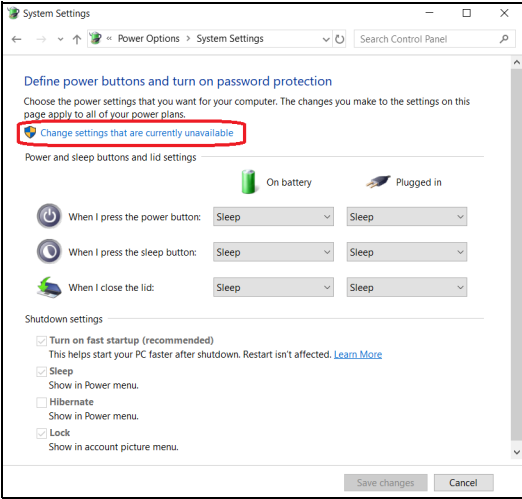

5.Desplácese hacia abajo y deshabilite **[Turn on fast startup] (Activar inicio rápido)**.

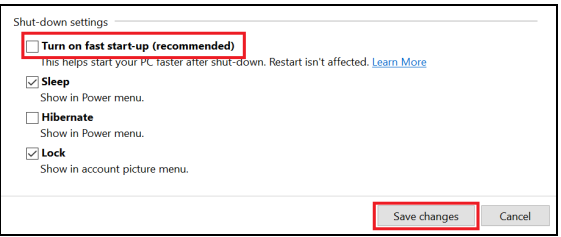

6.Seleccione **[Save changes] (Guardar cambios)**.

## **BATERÍA**

La computadora usa una batería de litio incorporada que le brida un uso prolongado entre cargas.

## **Características de la batería**

La batería se recarga cuando conecta la computadora al adaptador de CA. La computadora soporta carga en uso, permitiéndole recargar la batería mientras continúa usando la computadora. Sin embargo, recargar con la computadora apagada reduce significativamente el tiempo de carga.

La batería será práctica cuando viaja y durante un corte de energía.

## **Carga de la batería**

Enchufe el adaptador de CA en la computadora y conéctelo a una toma de corriente principal.

## **Nota**

*Se recomienda cargar la batería al final del día. Cargar la batería de noche antes de viajar le permite comenzar el día con una batería totalmente cargada.*

*Preparación de una batería nueva*

Antes de usar una batería por primera vez, hay un proceso de preparación que debe seguir:

- 1.Conecte el adaptador de CA y cargue la batería por completo.
- 2.Encienda la computadora y complete la configuración del sistema operativo.
- 3.Desconecte el adaptador de CA.
- 4.Use la computadora con la carga de la batería.
- 5.Agote por completo la batería hasta que aparezca la advertencia de batería baja.
- 6.Vuelva a conectar el adaptador de CA y cargue la batería por completo nuevamente.

Vuelva a seguir estos pasos hasta que la batería se haya cargado y descargado tres veces.

Utilice este proceso de preparación para todas las baterías nuevas, o si una batería no ha sido utilizada durante mucho tiempo.

### **Advertencia**

**No exponga la batería a temperaturas inferiores a 0°C (32°F) o superiores a 45°C (113°F). Las temperaturas extremas pueden perjudicar la batería.**

El proceso de preparación de la batería asegura que su batería acepte la carga máxima posible. La omisión de este procedimiento impedirá que obtenga la máxima carga y acortará la vida útil de la batería.

Además, la vida útil de la batería se ve perjudicada por los siguientes patrones de uso:

- Usar la computadora con corriente alterna constante.
- No descargar y recargar la batería al extremo, como se describe más abajo.
- Uso frecuente; cuanto más use la batería, más rápido llegará al final de su vida útil. Una batería incorporada tiene una vida útil de más de 1.000 ciclos de carga/descarga.

## **Optimizar la vida de la batería**

Optimizar la vida de la batería le ayuda a aprovechar al máximo la batería, prolongando el ciclo de recarga/carga y mejorando la eficiencia de la recarga. Se aconseja seguir las siguientes recomendaciones:

- Utilice la corriente alterna siempre que sea posible, reservando la batería para el uso móvil.
- Quite los accesorio que no están siendo usados (por ejemplo, una unidad de disco USB), ya que pueden continuar gastando energía.
- Guarde su PC en un lugar fresco y seco. La temperatura recomendada es de 10°C (50°F) a 30°C (86°F). Una mayor temperatura hará que la batería se auto descargue más rápido.
- La recarga excesiva acorta la vida de la batería.
- Cuide el adaptador de CA y la batería.

## **Comprobación del nivel de batería**

El medidor de energía indica el nivel actual de la batería. Apoye el cursor sobre el ícono de batería/energía en la barra de tareas para ver el nivel de carga actual.

## **Aviso de batería baja**

Cuando está usando la carga de la batería preste atención al medidor de energía.

### **Importante**

**Conecte el adaptador de CA lo más rápido posible en cuanto aparezca el aviso de batería baja. Es posible que se pierda información si la batería se descarga por completo y la computadora se apaga.**

Cuando aparece el aviso de batería baja, el procedimiento a seguir recomendado depende de la situación:

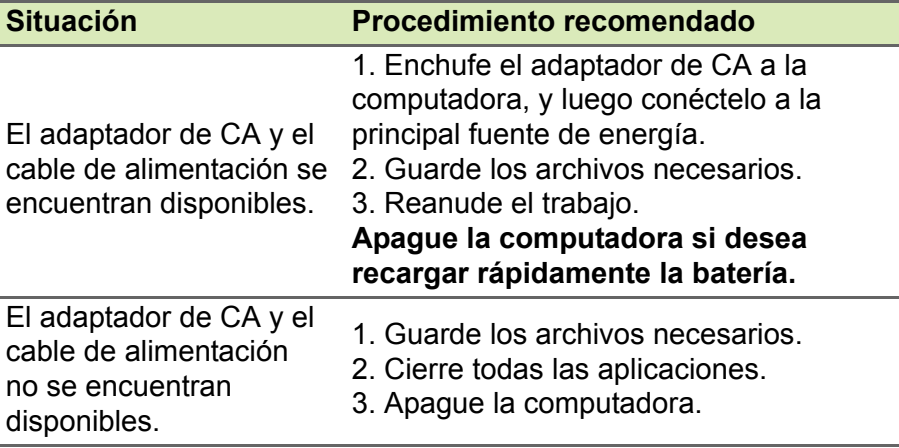

## **VIAJAR CON SU COMPUTADORA**

Esta sección le brinda consejos para considerar cuando se mueve de un lugar a otro o viaja con su computadora.

## **Desconectar del escritorio**

Siga estos pasos para desconectar su computadora de accesorios externos:

- 1.Guarde todo archivo abierto.
- 2.Apague la computadora o póngala en el modo de [Sleep] (Suspensión) o [Hibernate] (Hibernación).
- 3.Cierre la cubierta de la pantalla.
- 4.Desconecte el cable del adaptador de CA.
- 5.Desconecte el teclado, el dispositivo señalador, la impresora, el monitor externo y otros dispositivos externos.
- 6.Desconecte el bloqueo Kensington / Noble si lo está utilizando para proteger la computadora.

## **Moviéndose de un lado a otro**

Cuando se mueve dentro de distancias cortas, por ejemplo, del escritorio de su oficina a una sala de reuniones.

## **Preparar la computadora**

Antes de mover la computadora, cierre y trabe la cubierta de la pantalla para que pase a mode de [Sleep] (Suspensión). Ahora puede llevar la computadora a cualquier lado que vaya dentro del edificio. Para sacar a la computadora del modo de [Sleep] (Suspensión), abra la pantalla y, si fuera necesario, presione y suelte el botón de encendido.

Si lleva la computadora a la oficina de un cliente o a un edificio diferente, puede elegir apagar la computadora:

Presione la *tecla de Windows*, haga clic en **[Power] (Encendido)**  luego seleccione **[Shut Down] (Apagar)**

 $O<sup>1</sup>$ 

Usted puede poner la computadora en el modo de [Sleep] (Suspensión) presionando la tecla de acceso rápido de Suspensión o cerrando la pantalla.

Cuando esté listo para volver a usar la computadora, abra la pantalla y, si fuera necesario, presione y suelte el botón de encendido.

## **Nota**

*La computadora puede entrar en el modo de [Hibernation] (Hibernación) o [Deep Sleep] (Suspensión prolongada) luego de estar en el modo de [Sleep] (Suspensión) durante cierto tiempo.*

### **Qué llevar a reuniones**

Si la reunión es relativamente corta, probablemente no necesite llevar nada más que la computadora con usted. Si la reunión será más larga, o si la batería no está totalmente cargada, quizá quiera llevar el adaptador de CA para enchufar la computadora en la sala de reuniones.

Si la sala de reuniones no tiene una toma de corriente, reduzca el consumo de la batería pasando la computadora al mode de [Sleep] (Suspensión). Presione la tecla de acceso rápido de Suspensión o cierre la cubierta de la pantalla cuando no esté usando activamente la computadora.

## **Llevar la computadora a casa**

Cuando se dirige de la oficina a su casa o viceversa.

## **Preparar la computadora**

Luego de desconectar la computadora de su escritorio, siga estos pasos para preparar la computadora para el viaje a casa:

• Coloque la computadora en un estuche protector que evite que la computadora se resbale y la proteja en caso de caída.

#### **Advertencia**

**Evite colocar elementos cerca de la cubierta superior de la computadora. La presión contra la cubierta superior puede dañar la pantalla.**

## **Qué llevar consigo**

A menos que tenga algunos elemento en casa, lleve los siguiente elementos:

- Adaptador de CA y cable de alimentación.
- La *Guía de configuración* impresa.

### **Consideraciones especiales**

Siga estas pautas para proteger su computadora mientras viaja hacia y desde el trabajo:

- Minimice los efectos de los cambios de temperatura manteniendo la computadora con usted.
- Si necesita detenerse durante un período de tiempo prolongado y no puede llevarse la computadora con usted, déjela en la cajuela del auto para evitar exponerla al calor excesivo.
- Los cambios en la temperatura y la humedad pueden causar condensación. Permita que la computadora alcance la temperatura ambiente e inspeccione la pantalla para descartar condensación antes de encender la computadora. Si el cambio de temperatura es mayor que 10°C (18°F), permita que la computadora alcance la temperatura ambiente lentamente. De ser posible, deje la computadora durante 30 minutos en un medio con una temperatura entre la temperatura ambiente y la exterior.

### **Establecer una oficina en casa**

Si trabaja con frecuencia con su computadora en casa, quizá quiera comprar un segundo adaptador de CA para usar en casa. Con un segundo adaptador de CA, puede evitar tener que cargar el peso extra desde y hacia su casa.

Si usa su computadora en casa durante períodos de tiempo significantes, es posible que también quiera agregar un mouse, un monitor o un teclado externo.

## **Viajar con la computadora**

#### **Importante**

**Consulte con su compañía aérea sobre cualquier requisito especial para viajar con baterías de litio.**

Cuando recorre una distancia mayor, por ejemplo, desde el edificio de su oficina al edificio de la oficina de un cliente o cuando viaja en la zona.

### **Preparar la computadora**

Prepare la computadora como si la fuera a llevar a su casa. Asegúrese de que la batería en la computadora esté cargada. La seguridad del aeropuerto puede pedirle que encienda su computadora cuando pase al área de embarque.

## **Qué llevar consigo**

Lleve los siguientes elementos:

- Adaptador de CA
- Archivos de controlador de impresora adicional si planea usar otra impresora

## **Consideraciones especiales**

Además de las pautas para llevar la computadora a casa, siga estas pautas para proteger la computadora mientra viaja:

- Siempre lleve la computadora como equipaje de mano.
- De ser posible, solicite que inspeccionen la computadora a mano. Las máquinas de rayos X de los aeropuertos son seguras, pero no pase la computadora por un detector de metales.

## **Viajar internacionalmente**

#### **Importante**

**Consulte con su compañía aérea sobre cualquier requisito especial para viajar con baterías de litio.**

Cuando viaja de un país a otro.

## **Preparar la computadora**

Prepare la computadora como la prepararía normalmente para viajar.

## **Qué llevar consigo**

Lleve los siguientes elementos:

- Adaptador de CA.
- Cables de alimentación eléctrica adecuados para sus destinos.
- Archivos de controlador de impresora adicional si planea usar otra impresora.
- Comprobante de compra, en caso que deba mostrárselo a los funcionarios de aduanas.
- Pasaporte de Garantía internacional para viajeros.

## **Consideraciones especiales**

Siga las mismas consideraciones especiales que sigue cuando viaja con la computadora.

Además, estos consejos son útiles al viajar internacionalmente:

- Cuando viaja a otro país, verifique que las especificaciones del cable de alimentación del adaptador de CA y el voltaje de CA local son compatibles. De lo contrario, compre un cable de alimentación que sea compatible con el voltaje de CA local. No utilice kits de convertidor vendidos para aparatos para alimentar la computadora.
- Si utiliza un módem, verifique que el módem y el conector son compatibles con el sistema de telecomunicaciones del país en el que viaja.

## **Puertos y conectores...**

**En esta sección usted encontrará:**

• Información sobre puertos y conectores de su computadora

## **BUS SERIE UNIVERSAL (USB POR SUS SIGLAS EN INGLÉS)**

El puerto USB es un puerto de alta velocidad que le permite conectar periféricos USB, tales como un mouse, un teclado externo, almacenamiento adicional (discos duros externos) o cualquier otro dispositivo compatible.

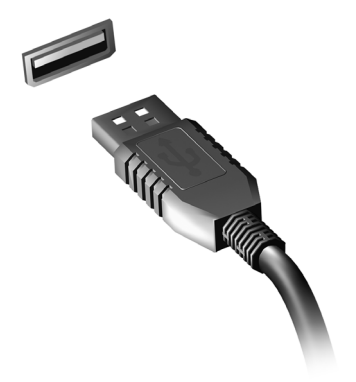

#### **Nota**

*Hay dos normas USB actualmente disponibles en computadoras Acer: USB 2.0 (USB de alta velocidad) y USB 3.1 Gen 1 (SuperSpeed USB). Los puertos USB 2.0 de las computadoras Acer tienen una lengüeta negra en el puerto, mientras que los puertos USB 3.1 Gen 1 tienen una lengüeta azul. Para un mejor desempeño, los dispositivos USB 3.1 Gen 1 deben ser siempre conectados a los puertos USB 3.1 Gen 1. Consulte la documentación de su dispositivo para ver qué norma admite.*

También puede cargar dispositivos tales como tabletas, teléfonos inteligentes u otros dispositivos a través de un puerto USB. Algunos puertos USB 3.1 Gen 1 son compatibles con dispositivos de carga cuando la computadora está en [Hibernate] (Hibernación) o apagada. Adicionalmente, puede utilizar un concentrador USB para conectar varios dispositivos a un único puerto USB.

#### **Importante**

**Cuando retire un dispositivo de almacenamiento USB, deberá hacer clic derecho en el icono de USB en la barra de tareas de Windows y seleccionar "[Eject] (Expulsar) <dispositivo>" para informarle al sistema operativo que deje de utilizar el dispositivo antes de retirarlo. No hacerlo puede ocasionar la pérdida de datos o daños a su periférico.**

## **CONECTORES DE AUDIO Y VIDEO**

Agregue un monitor externo a su computadora mediante un puerto de video. El tipo de puerto disponible depende de la configuración de la computadora.

## **Conectar a un monitor**

- 1.Verifique que la computadora esté apagada y que el interruptor de corriente del monitor esté apagado.
- 2. Conecte el cable de video al puerto del monitor en la computadora.
- 3.Conecte el cable de corriente del monitor y enchúfelo a una toma conectada correctamente a tierra.
- 4.Siga las instrucciones de instalación en la guía del usuario del monitor.
- 5.Encienda el monitor, luego la computadora.
- 6.La resolución correcta y la frecuencia de actualización se detectan automáticamente. De ser necesario, cambie la configuración de pantalla de la computadora.

### **Nota**

*Para acceder a los controles de pantalla , haga clic con el botón derecho en cualquier lugar del escritorio y seleccione [Display settings] (Configuración de pantalla).*

## **Auriculares y micrófono**

Uno o más conectores de 3,5 mm en la computadora le permitirá conectar dispositivos de audio.

Use el puerto de auriculares para conectar auriculares estéreo o altavoces amplificados; al conectar un dispositivo de audio al puerto de auriculares se desactivan los altavoces integrados.

Use el puerto del micrófono para conectar un micrófono externo; al conectar un micrófono se desactiva el micrófono incorporado.

#### **Nota**

*Algunas computadoras tienen un solo puerto "combinado", que le permite utilizar auriculares de clavija única con un micrófono integrado. Estos auriculares se utilizan más comúnmente con los teléfonos inteligentes.*

## **HDMI**

HDMI (Interfaz multimedios de alta definición) es una interfaz de audio/video digital de alta calidad. La HDMI le permite conectar cualquier fuente de audio/video digital compatible, tal como su computadora, un decodificador, un reproductor de DVD y un receptor de audio/video, a cualquier monitor de audio y/o video digital compatible, tal como un televisor digital (DTV) con un solo cable.

El cable único mantiene todo prolijo y ordenado, al tiempo que asegura una conexión sencilla y la mejor calidad de audio y visual.

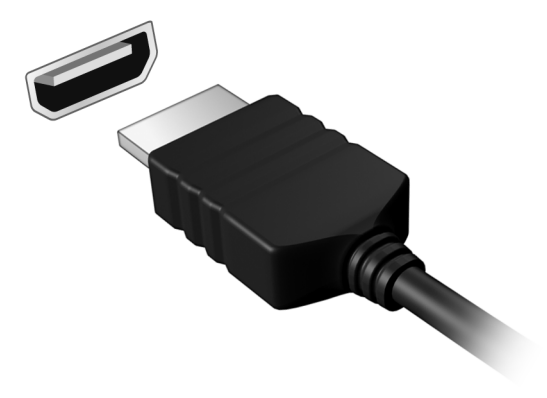

# **¿Tiene una pregunta?**

## **En esta sección usted encontrará:**

- Preguntas frecuentes
- Consejos para usar Windows 10
- Información sobre resolución de problemas
- Cómo protegerse mientras está en línea
- Dónde encontrar la información de contacto del centro de servicio de Acer

## **PREGUNTAS FRECUENTES**

La siguiente es una lista de posibles situaciones que pueden surgir durante el uso de la computadora. Se suministran soluciones fáciles para cada una de ellas.

*Encendí la computadora, pero la misma no se inicia ni arranca.*

Compruebe si se le está suministrando corriente a la computadora (si su computadora tiene un indicador de energía, estará apagado); si no hay corriente, compruebe lo siguiente:

- Si está usando la batería, es posible que esté baja y no pueda encender la computadora. Conecte el adaptador de CA para recargar la batería. Es posible que deba esperar algunos minutos antes de intentar encender nuevamente la computadora.
- Asegúrese de que el adaptador de CA esté correctamente enchufado a la computadora y a la toma de corriente.

Si la computadora está recibiendo corriente, compruebe lo siguiente:

• ¿Hay un dispositivo de almacenamiento USB (unidad USB, unidad de CD o teléfono inteligente) enchufado a la computadora? Desenchúfelo y presione **Ctrl** + **Alt** + **Supr** para reiniciar el sistema.

#### *No aparece nada en la pantalla.*

El sistema de administración de energía de la computadora pone automáticamente la pantalla en blanco para ahorrar energía. Presione cualquier tecla para volver a activar la pantalla.

Si al presionar una tecla no se activa la pantalla, es probable que esté ocurriendo alguna de las tres siguientes causas:

- Puede que el nivel de brillo esté demasiado bajo. Use la tecla de acceso directo *Aumentar brillo* para ajustar el nivel de brillo.
- El dispositivo de visualización puede estar conectado a un monitor externo. Presione la tecla de acceso directo de selección de pantalla para regresar la pantalla a la computadora.
- La computadora puede estar en modo [Sleep] (Suspensión) o [Hibernate] (Hibernar) (si hay un LED de encendido, titilará). Presione y suelte el botón de encendido para reanudar.

*No se escucha el audio de la computadora.*

Compruebe lo siguiente:

- El volumen puede estar en modo silencio. Mire el icono de control de volumen (altavoz) de la barra de tareas. Si está tachado, haga clic en el icono y arrastre el control deslizante hacia la derecha para aumentar el volumen.
- Puede que el nivel de volumen esté demasiado bajo. Verifique el volumen en el icono de control de volumen (altavoz) de la barra de tareas. También puede usar las teclas de acceso directo de control de volumen para ajustar el volumen.
- Si se conectan auriculares, audífonos o altavoces externos al conector hembra para auriculares en la computadora, los altavoces internos se apagarán automáticamente.

*El teclado no responde.*

Intente conectar un teclado externo a un puerto USB en la computadora. Si funciona, contacte a su distribuidor o a un centro de servicio autorizado ya que puede estar suelto el cable del teclado interno.

*La impresora no funciona.*

- Asegúrese de que la impresora esté conectada a una toma de corriente y esté encendida.
- Asegúrese de que el cable de la impresora esté bien conectado a un puerto USB y al puerto correspondiente en la impresora.

*Deseo restaurar mi computadora a su configuración original.*

#### **Nota**

*Si su sistema es la versión multilingüe, el sistema operativo y el idioma que usted elige cuando enciende el sistema por primera vez será la única opción para las operaciones de recuperación futuras.*

Este proceso de recuperación lo ayuda a restaurar la unidad de disco C: con el contenido del software original que vino instalado cuando compró su computadora.

#### **Advertencia**

**Su unidad de disco C: será reformateada y se borrarán todos los datos. Es importante realizar una copia de seguridad de todos los archivos de datos antes de utilizar esta opción.**

Antes de realizar una operación de restauración compruebe la configuración del BIOS.

- 1.Si hay un parámetro **D2D Recovery** en **Main** asegúrese de que esté **Enabled**.
- 2.Salga de la utilidad BIOS y guarde los cambios. El sistema se reiniciará.

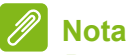

*Para acceder a la utilidad de BIOS, pulse F2 cuando vea el logo Acer durante el arranque.*

Para más información, **[ver Restaurar su computadora en la](#page-23-0) [página 24](#page-23-0)**.

## **Solicitar servicio**

*Garantía internacional para viajeros (ITW, por sus siglas en inglés)*

Su computadora está respaldada por una Garantía internacional para viajeros (ITW) que le brinda seguridad y tranquilidad al viajar. Su computadora vino con un pasaporte ITW que contiene todo lo que necesita saber sobre el programa ITW. Encontrará una lista de centros de servicios autorizados en este útil folleto. Lea este pasaporte minuciosamente.

Tenga siempre su pasaporte ITW a mano, en especial al viajar, para recibir los beneficios de nuestros centros de soporte. Adjunte su comprobante de compra al pasaporte ITW.

Si el país en el que viaja no tiene un sitio de servicio ITW autorizado por Acer, igual puede ponerse en contacto con nuestras oficinas por todo el mundo. Visite **www.acer.com**.

*Antes de llamar*

Tenga disponible la siguiente información al llamar al servicio en línea de Acer, y está frente a su computadora cuando llame. Con su ayuda, podemos reducir la cantidad de tiempo que toma una llamada y ayudar a resolver sus problemas con eficiencia. Si hay pitidos o mensajes de error informados por su computadora, escríbalos a medida que aparezcan en pantalla (o el número y secuencia en el caso de los pitidos).

Se le pedirá que suministre la siguiente información:

Nombre:

Dirección:

Número de teléfono:

Tipo de modelo y máquina:

Número de serie:

Fecha de compra:

## **Consejos y sugerencias para el uso de Windows 10**

Sabemos que este es un nuevo sistema operativo al que habrá que acostumbrarse, así que hemos creado algunas sugerencias para ayudarle a dar los primeros pasos.

## **¿Cómo llego a** *[Start] (Inicio)***?**

Presione la *tecla de Windows* o seleccione el *botón de [Start] (Inicio) de Windows* en la esquina inferior izquierda de la pantalla. Seleccionándolo se abrirá *[Start] (Inicio)* donde usted puede iniciar aplicaciones.

*¿Cómo puedo ver todas mis aplicaciones?*

Presione la *tecla de Windows* o seleccione el *botón de [Start] (Inicio) de Windows* para que aparezca una lista de las aplicaciones instaladas en la computadora.

## **¿Cómo apago la computadora?**

Presione la *tecla de Windows* o seleccione el *botón de [Start] (Inicio) de Windows* y seleccione el icono de Iniciar/Apagar > **[Shut down] (Apagar)**. También puede apagar la computadora haciendo clic con el botón derecho en el *botón de [Start] (Inicio) de Windows* > **[Shut down or sign out] (Apagar o cerrar sesión)** > **[Shut down] (Apagar)**.

*¿Puedo desactivar las notificaciones?*

Puede desactivar las notificaciones para que pueda dejar la computadora funcionando pero no ser perturbado por las notificaciones.

Presione la *tecla de Windows* o seleccione el *botón de [Start] (Inicio) de Windows* y seleccione **[Settings] (Configuración)** > **[System] (Sistema)** > **[Notifications & actions] (Notificaciones y acciones)**. Desde aquí puede habilitar/deshabilitar notificaciones para todas sus aplicaciones o elegir qué aplicaciones habilitar/deshabilitar.

## **¿Cómo desbloqueo la computadora?**

Presione la barra espaciadora y seleccione un icono de cuenta de usuario para desbloquear la computadora. Si su cuenta tiene una contraseña establecida, deberá ingresarla para continuar.

*¿Puedo personalizar la pantalla de bloqueo?*

Puede personalizar la pantalla de bloqueo con una imagen diferente, ejecutar una presentación de diapositivas o mostrar rápidamente el estado y las notificaciones según sus personales necesidades.

Para cambiar el fondo, presione la *tecla de Windows* o seleccione el *botón de [Start] (Inicio) de Windows* y seleccione **[Settings] (Configuración)** > **[Personalization] (Personalización)** > **[Lock screen] (Bloqueo de pantalla)**. Desde aquí usted puede:

- Seleccione una imagen de fondo para la pantalla de bloqueo
- Active o desactive *[Slideshow] (Presentación)* de diapositivas
- Seleccione las aplicaciones de pantalla de bloqueo.

*¿Cómo puedo configurar la presentación de diapositivas en la pantalla de bloqueo?*

- 1.Presione la *tecla de Windows* o seleccione el *botón de [Start] (Inicio) de Windows* y seleccione **[Settings] (Configuración)** > **[Personalization] (Personalización)**.
- 2.En la pantalla de Bloqueo, seleccione *[Slideshow] (Presentación)*.
- 3.Seleccione **[Add a folder] (Añadir una carpeta)** y abra la carpeta que desea utilizar (su carpeta *[Pictures] (Imágenes)* se abrirá de manera predeterminada). Seleccione **[Choose this folder] (Elegir esta carpeta)** para agregar la carpeta a la presentación de diapositivas de la pantalla de bloqueo.
- 4.Seleccione una carpeta y seleccione **[Remove] (Remover)** para eliminar la carpeta de la presentación de diapositivas en la pantalla de bloqueo.
- 5.Modifique los demás parámetros de acuerdo con sus necesidades.

#### *¿Cómo muevo los mosaicos?*

Seleccione un mosaico y arrástrelo hasta el lugar en *[Start] (Inicio)* en el que quiere que aparezca. Se moverán otros mosaicos para acomodar el mosaico en su nueva ubicación.

*¿Puedo organizar los mosaicos en grupos?*

Sí, puede. Seleccione un mosaico existente y arrástrelo para organizar *[Start] (Inicio)* según su agrado. Haga clic con el botón derecho sobre una aplicación y seleccione **[Pin to Start] (Anclar a Inicio)** para crear un nuevo grupo en *[Start] (Inicio)*. Desde aquí, puede arrastrar el mosaico a un grupo existente en *[Start] (Inicio)*. Usted puede asignarle a cada grupo un nombre y organizar los mosaicos dentro de los grupos de acuerdo con sus necesidades.

#### *¿Puedo agrandar o achicar los mosaicos?*

Sí, puede. Haga clic con el botón derecho en un mosaico y seleccione **[Resize] (Cambiar tamaño)**. Seleccione un tamaño en el menú que aparece.

#### *¿Puedo cambiar la resolución de la pantalla?*

Sí, puede. Mueva el cursor hasta la esquina inferior izquierda de la pantalla y escriba 'Resolución' en el cuadro de texto para que aparezcan los resultados, seleccione **[Change the resolution of the display] (Cambiar la resolución de la pantalla)**. Como alternativa, también puede hacer clic con el botón derecho en cualquier parte del escritorio y seleccionar **[Display settings] (Configuración de pantalla) > [Display] (Pantalla)**.

## **¿Cómo puedo configurar la alarma?**

Su computadora puede actuar como un reloj despertador. Escriba 'Alarmas' para buscar la aplicación *[Alarms & Clock] (Alarmas y reloj)* .

- 1.Seleccione una alarma de la lista o seleccione el signo + en la esquina inferior derecha para crear una nueva alarma.
- 2.Ingrese el *Nombre de la alarma*.
- 3.Establezca la hora eligiendo la hora y los minutos.
- 4.Escoja qué días deberá sonar la alarma.
- 5.Seleccione la notificación de sonido.
- 6.Seleccione la hora de repetición.
- 7.Seleccione el icono *[Save] (Guardar)* en la esquina inferior derecha para guardar la alarma.
- 8.Seleccione *[On] (Encendido)* o *[Off] (Apagado)* para activar o desactivar la alarma.

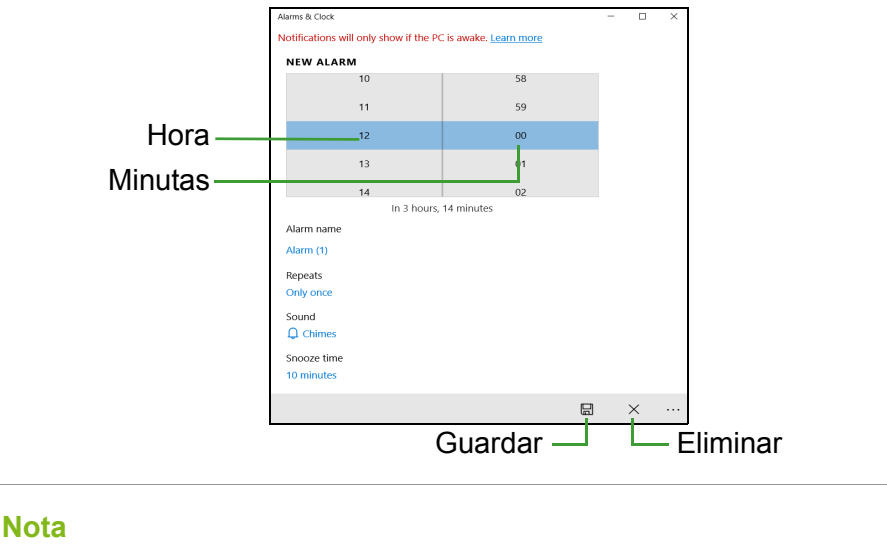

*La alarma sólo sonará si su computadora está activa a la hora establecida.*

## **¿Dónde están mis aplicaciones?**

Desplace el cursor hasta la esquina inferior izquierda de la pantalla y haga clic en el cuadro de búsqueda, comience a escribir el nombre de la aplicación que desea abrir.

*¿Cómo hago para que mi aplicación aparezca en [Start] (Inicio)?*

Si está en la lista de todas las aplicaciones y quiere que aparezca una aplicación en *[Start] (Inicio)*, haga clic con el botón derecho en una aplicación y seleccione **[Pin to Start] (Anclar a Inicio)**.

### *¿Cómo elimino un mosaico de [Start] (Inicio)?*

Haga clic con el botón derecho en el mosaico para seleccionarlo y seleccione **[Unpin from Start] (Desanclar de Inicio)** para eliminar el mosaico de *[Start] (Inicio)*.

*¿Cómo hago para que mi aplicación aparezca en mi barra de tareas?*

Si está en la lista de todas las aplicaciones y quiere que aparezca una aplicación en la barra de tareas, haga clic con el botón derecho en una aplicación y seleccione **[More] (Más) > [Pin to taskbar] (Anclar a la barra de tareas)**.

#### *¿Cómo instalo aplicaciones?*

Deberá tener un ID de Microsoft para comprar y descargar aplicaciones desde *[Microsoft Store] (Microsoft Store)*.

*¡No puedo encontrar aplicaciones como [Notepad] (Notepad) y [Paint] (Paint)! ¿Dónde están?*

Mueva el cursor hacia la esquina inferior izquierda de la pantalla y seleccione el cuadro de búsqueda. Escriba el nombre de la aplicación que quiere abrir. Como alternativa, abra la lista de todas las aplicaciones y desplácese hasta '[Windows Accessories] (Accesorios de Windows)' para ver la lista de los programas heredados.

## **¿Qué es un ID de Microsoft (cuenta)?**

Una cuenta Microsoft es una dirección de correo electrónico y una contraseña que se utiliza para iniciar sesión en Windows. Puede usar cualquier dirección de correo electrónico, pero es mejor si elije la que usa para comunicarse con amigos e iniciar sesión en sus sitios Web favoritos. Cuando inicia sesión en su PC con una cuenta de Microsoft, conectará su PC a las personas, los archivos y los dispositivos que a usted le interesan.

#### *¿Necesito uno?*

No necesita un ID de Microsoft para usar Windows 10, pero facilita las cosas porque usted puede sincronizar sus datos en diferentes máquinas en las que inicia sesión mediante el ID de Microsoft.

#### *¿Cómo lo obtengo?*

Si ya instaló Windows 10 y no inició sesión con una cuenta de Microsoft o no tiene una cuenta de Microsoft y quiere obtener una, presione la *tecla de Windows* o seleccione el *botón de [Start] (Inicio) de Windows* > **[Settings] (Configuración)** > **[Accounts] (Cuentas)** > **[Sign in with a Microsoft account instead] (Iniciar sesión con una cuenta de Microsoft en su lugar)**, y siga las instrucciones en la pantalla.

## **¿Cómo busco actualizaciones de Windows?**

Presione la *tecla de Windows* o seleccione el *botón de [Start] (Inicio) de Windows* > **[Settings] (Configuración)** > **[Update & Security] (Actualización y Seguridad)** > **[Windows Update] (Actualización de Windows)**. Seleccione **[Advanced options] (Opciones avanzadas)** para configurar los ajustes.

## **¿Dónde puedo obtener más información?**

Para mayor información visite las siguientes páginas:

- Información sobre Windows 10: **<www.microsoft.com>**
- Preguntas frecuentes de soporte: **<support.acer.com>**

## **Solución de problemas**

Este capítulo explica cómo resolver los problemas más comunes de la computadora. Si tiene algún problema, lea este capítulo antes de llamar a un técnico. Las soluciones a problemas más serios requieren que se abra la computadora. No intente abrir la computadora por su cuenta; consulte a su distribuidor o a un centro de servicio técnico autorizado para obtener ayuda.

### **Consejos para la solución de problemas**

Esta computadora dispone de un diseño avanzado que presenta informes de mensajes de error en la pantalla para ayudarle a solucionar problemas.

Si el sistema informa de un mensaje de error o se produce un síntoma de error, consulte "Mensajes de error". Si el problema no puede resolverse, póngase en contacto con su distribuidor.

### **Mensajes de error**

Si recibe un mensaje de error, anote el mensaje y aplique la medida correctiva necesaria. La siguiente tabla enumera los mensajes de error en orden alfabético junto con las medidas recomendadas.

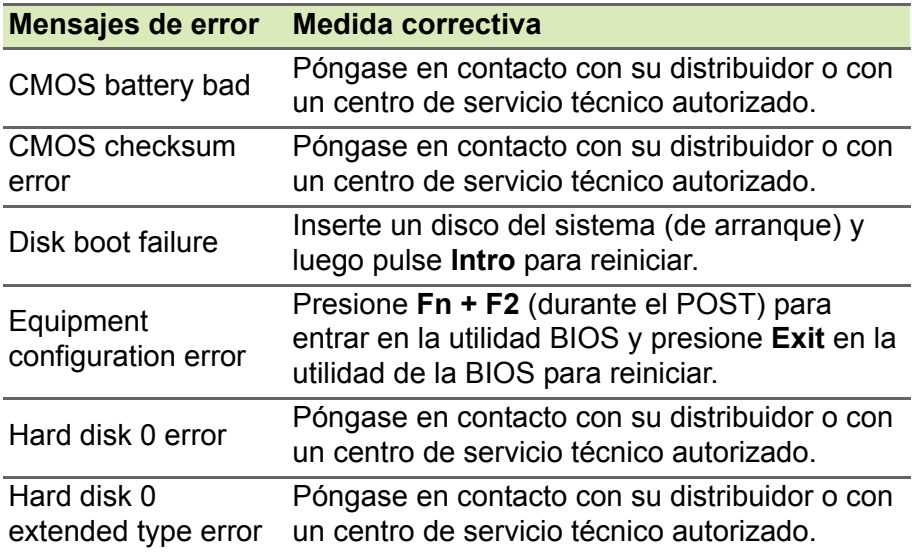

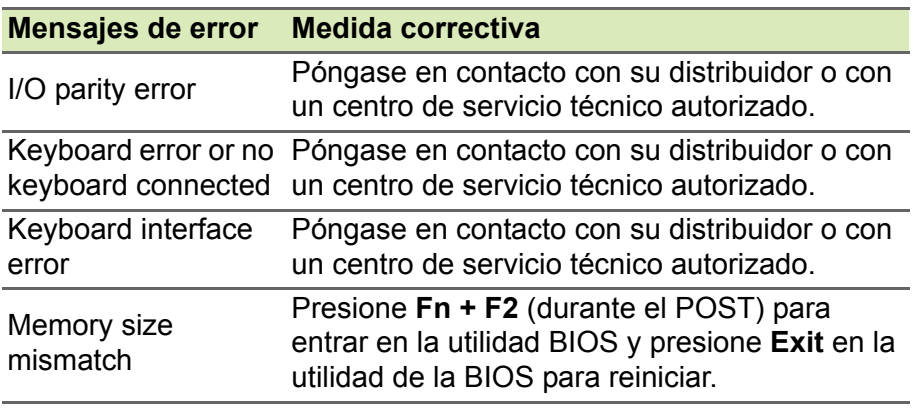

Si sigue teniendo problemas tras aplicar las medidas correctivas, póngase en contacto con su proveedor o con el centro de asistencia autorizado para obtener ayuda.

## **INTERNET Y LA SEGURIDAD EN LÍNEA**

## **Primeros pasos en la red**

## **Protección de la computadora**

Es esencial que proteja la computadora contra virus y ataques en Internet (**[ver Software de seguridad en Internet en la página 72](#page-71-0)**). Cuando se inicia la computadora por primera vez se ofrece un programa exhaustivo de seguridad para Internet. Usted debe activar esta protección lo antes posible, antes de conectarse a Internet.

### **Seleccione un Proveedor de servicios de Internet**

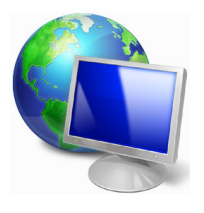

El uso de Internet se ha convertido en una parte natural de la informática diaria. Unos pocos pasos simples pueden conectarlo a una vasta colección de herramientas de comunicación y conocimientos. Para realizar estos pasos primero debe seleccionar un *Proveedor de servicios de Internet* (PSI), que provee la conexión entre la computadora e Internet. Debe

buscar el PSI disponible en su región, sin olvidar hablar con amigos y familiares sobre sus experiencias o revisar reseñas e informes de consumidores. El PSI que seleccione le brindará instrucciones sobre cómo conectar Internet (quizá necesite un software adicional o una 'caja' especial que se conecte a la línea telefónica).

#### *Tipos de conexión*

Según el modelo de la computadora, la ubicación y las necesidades de comunicación, usted tiene varias maneras de conectarse a Internet.

#### *Acceso telefónico*

Algunas computadoras incluyen un conector de acceso telefónico ('módem'). Esto le permite conectarse a Internet usando la línea telefónica. Con una conexión de acceso telefónico, usted no puede usar el módem y el teléfono simultáneamente en una sola línea telefónica. Se recomienda este tipo de conexión solo si tiene un uso limitado de Internet ya que la velocidad de conexión es baja y se cobra por hora el tiempo de conexión.

#### *DSL (por ejemplo, ADSL)*

DSL (Línea digital de abonados) es una conexión 'permanente' que opera en la línea telefónica. Como la DSL y el teléfono no usan las mismas frecuencias, puede usar el teléfono mientras está conectado a Internet (esto requiere un 'microfiltro' en cada caja de teléfono para evitar interferencia). Para poder tener DSL, usted debe estar ubicado cerca de central telefónica con DSL (algunas veces el servicio no es encuentra disponible en áreas rurales). La velocidad de la conexión varía según la ubicación, pero generalmente DSL provee una conexión de Internet muy rápida y confiable. Como la conexión es permanente, generalmente se cobra una tarifa fija mensual.

#### **Nota**

*Una conexión DSL requiere un módem apropiado. Generalmente el PSI suministra un módem cuando pide el servicio. Muchos de estos módems incluyen un 'router' que provee acceso inalámbrico y a la red.*

#### *Cable*

Una conexión por cable suministra un servicio de Internet rápido y permanente por medio de una línea de televisión por cable. Generalmente este servicio se encuentra disponible en grandes ciudades. Usted puede usar su teléfono y mirar TV por cable al mismo tiempo que está conectado a Internet.

#### *Celular*

Una conexión celular le permite usar redes celulares (como aquellas usadas por un teléfono móvil) para conectarse a Internet cuando se encuentra lejos de casa. El enchufe para una tarjeta SIM puede estar integrado en la computadora, o quizá necesite un dispositivo externo, tal como un módem USB o incluso un teléfono móvil adecuadamente equipado.

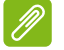

#### **Nota**

*Si la computadora incluye una ranura para la tarjeta SIM, necesitará una tarjeta SIM compatible SIM y un contrato con el proveedor del servicios móviles.* 

*Antes de usar las funciones celulares, consulte con su proveedor de servicios para ver si habrá cargos adicionales, en especial gastos del servicio de roaming (itinerante).*

## **Conexiones de red**

Una LAN (Red de área local) es un grupo de computadoras (por ejemplo, dentro de un edificio de oficinas o una casa) que comparten recursos y una línea común de comunicaciones. Cuando configure una red, puede compartir archivos, dispositivos periféricos (como una impresora) y una conexión de Internet. Usted puede configurar una LAN mediante tecnologías alámbricas (como Ethernet) o tecnología inalámbricas (como Wi-Fi o Bluetooth).

#### *Redes inalámbricas*

Una LAN inalámbrica o WLAN es una red de área local inalámbrica, que puede unir dos o más computadoras sin usar cables. Configurar una red inalámbrica es fácil y le permite compartir archivos, dispositivos periféricos y una conexión de Internet.

#### *¿Cuáles son los beneficios de una red inalámbrica?*

#### *Movilidad*

Los sistemas de LAN inalámbricos permiten que usted y otros usuarios de su red doméstica compartan el acceso a archivos y dispositivos conectados a la red, por ejemplo, una impresora o un escáner.

También puede compartir una conexión de Internet con otras computadoras dentro de su casa.

#### *Velocidad y simplicidad de instalación*

La instalación de un sistema de LAN inalámbrico puede ser rápido y fácil y elimina la necesidad de pasar cables por paredes y techos.

#### *Componentes de una LAN inalámbrica*

Para configurar la red inalámbrica en casa usted debe tener lo siguiente:

#### *Punto de acceso (router)*

Los puntos de acceso (routers) son transceptores de dos vías que emiten datos en el próximo. Los puntos de acceso actúan como un mediador entre una red alámbrica e inalámbrica. La mayoría de los routers tienen un módem DSL integrado que le permitirá acceder a una conexión de Internet DSL de alta velocidad. El PSI (Proveedor de servicios de Internet) que usted ha elegido normalmente provee un módem/router con el abono de los servicios. Lea con cuidado los documentos suministrados con el punto de acceso/router para obtener instrucciones detalladas sobre la configuración.

#### *Adaptador inalámbrico*

La mayoría de las computadoras ofrecen un módulo inalámbrico y un botón 'Wi-Fi' que enciende y apaga la conexión de red. También puede activar o desactivar la red inalámbrica o controlar lo que se está compartiendo en la red con las opciones de gestión de redes.

### **Advertencia**

**Es posible que se prohíba el uso de dispositivos inalámbricos mientras viaja en avión. Apague todos los dispositivos antes de subir a bordo de un avión; estos pueden ser peligrosos para el funcionamiento del avión, interrumpir la comunicación, e incluso pueden estar prohibidos. Después del despegue, pregúntele a la a tripulación de cabina si puede habilitar Wi-Fi.**

## **¡Navegue por Internet!**

Para navegar por Internet, necesita un programa llamado explorador de Internet. *[Microsoft Edge] (Microsoft Edge)* ofrece una experiencia de navegación en la web fácil y segura. ¡En cuanto tenga instalado el acceso a Internet y esté conectado, desde el menú [Start] (Inicio) haga clic en el mosaico de Microsoft Edge o en el icono ubicado en la barra de tareas y lleve su experiencia de Internet a otro nivel!

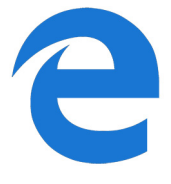

#### *Sitio web de Acer*

Para comenzar visite nuestro sitio web, **www.acer.com**.

Acer está dedicado a brindarle soporte personaliado continuo. Consulte la sección *[Support] (Soporte)* para recibir ayuda adaptada a sus necesidades.

**www.acer.com** es su portal al mundo de las actividades y los servicios en línea: ¡visítenos regularmente para obtener las últimas descargas e información!

## <span id="page-71-0"></span>**Software de seguridad en Internet**

Para ayudarle a adelantarse a los cibercriminales, Acer se ha asociado con Norton para ofrecerle seguridad en todos sus dispositivos.

*Algunas computadoras seleccionadas de Acer incluyen la protección Norton Security*

Norton Security viene preinstalado en determinadas computadoras Acer para proteger su identidad y datos financieros de virus, spyware, software malicioso y otras amenazas en línea. Consulte los detalles para mantenerse seguro en línea y después de que termine su suscripción introductoria.

## **Nota**

*Las especificaciones varían según en modelo o el Sistema operativo.*

#### *Manténgase por delante de los cibercriminales*

Manténgase por delante de los hackers y los cibercriminales al comprender las tácticas que usan para acceder a sus datos privados.

#### *Asegúrese de que su software esté actualizado*

Los cibercriminales dependen en gran medida de las vulnerabilidades del software o las plataformas, ya que son la forma más sencilla de infiltrar el software malicioso de forma secreta en el dispositivo de un usuario, incluso sin necesidad de que este realice ninguna acción en muchos casos. Inmediatamente después de que un fabricante de software anuncia una actualización, los hackers están listos para abrir agujeros en el software que los parches hubieran cerrado si se hubiese instalado la actualización.

**Cómo mantenerse protegido:** Realice todas y cada una de las actualizaciones de software tan pronto como estén disponibles.

#### *Vigile los correos electrónicos falsos o de phishing*

Tenga cuidado con los correos electrónicos que parecen provenir de un amigo o de un colega conocido, pero que, sin embargo, tienen una apariencia algo extraña. Es posible que su nombre no aparezca en mayúscula o que haya errores ortográficos. El correo electrónico puede provenir de cibercriminales que intentan engañarle para que
les envíe el número de su tarjeta de crédito o el número de la seguridad social, o para que inicie sesión en un sitio web bancario falso que tiene la misma apariencia que el suyo, pero que no lo es.

**Cómo mantenerse protegido:** Utilice un filtro antispam. Si un correo electrónico se ve extraño, no haga clic en ninguna parte y elimínelo inmediatamente. Por el contrario, inicie manualmente un navegador y escriba la dirección del sitio web de su banco e inicie sesión por su propia cuenta.

## *No se deje engañar si alguien lo llama por teléfono*

Normalmente en las estafas de soporte informático, hay personas que llaman por teléfono diciendo que son del Soporte técnico de una empresa de confianza como Norton o Microsoft y que usted tiene un virus. El motivo principal detrás de estas estafas es extorsionar a la víctima para quitarle dinero. Los cibercriminales también pueden instalar software malicioso, como un registrador de pulsaciones o troyanos de puerta trasera, para obtener acceso a la información personal.

**Cómo mantenerse protegido:** No se deje engañar por estas llamadas que le dicen que su software o su equipo no funcionan. Nunca entregue por teléfono su información personal, como números de la seguridad social o de tarjeta de crédito, a una persona que no conoce.

### *Amenazas comunes que usan los cibercriminales*

Ahora conoce algunas formas comunes mediante las cuales los cibercriminales intentan filtrarse en su dispositivo o engañarle para que les proporcione información privada directamente. Estos son algunos tipos de software malicioso que suelen implementar una vez que se filtran en un dispositivo y las medidas que debe tomar si logran infectar su dispositivo.

### *Ransomware*

Un tipo de software malicioso que cifrará archivos de datos personales en su equipo y en dispositivos conectados. La técnica de cifrado convierte los archivos a otro formato que necesita de una clave de cifrado específica para poder abrirlos. Una vez que el ransomware se instala, mostrará un mensaje de advertencia que indica que el equipo ahora está bloqueado. El usuario tiene la opción de pagar cierta cantidad de dinero como "multa" y cuenta con determinada cantidad de tiempo para pagar. El riesgo es que, aun si recibe el pago, el delincuente ¡podría no enviar la clave para descifrar los archivos!

**Qué debe hacer si infectaron su dispositivo:** Evite la infección manteniéndose protegido con software de seguridad de Internet como Norton Security. Además, debe efectuar copias de seguridad de todos sus datos, ya sea en línea o en un disco duro externo independiente que esté conectado a la computadora *solamente* mientras se realiza la copia de seguridad. A veces, el ransomware bloquea el acceso a discos duros externos conectados a la computadora.

Si le infectan con ransomware, piense dos veces antes de pagar el rescate. No hay ninguna garantía de que el cibercriminal desbloquee sus archivos, y les estará costeando el ataque de la futura víctima inocente.

## *Botnets*

Un botnet es una cadena de equipos infectados y conectados que se coordinan para realizar una tarea. Los botnets obtienen acceso a su equipo mediante código malicioso. Una vez que se descarga el software, el botnet se comunicará con su equipo principal y le informará que todo está listo. Ahora su equipo, teléfono, tablet o dispositivo IoT está completamente en manos de la persona que creó el botnet. La mayoría de los clientes infectados con botnets ni siquiera saben que la seguridad de sus equipos está en peligro.

**Qué debe hacer si infectaron su dispositivo:** Si su dispositivo está infectado, es probable que no lo note, ya que los bots son increíblemente sigilosos. Su proveedor de servicios de Internet podría enviarle una notificación para avisarle de que encontraron una amenaza en su red y que debe eliminar el bot. Si lo tiene, utilice software de seguridad de Internet como Norton Security para analizar todos sus dispositivos.

## *Virus o software malicioso*

"Virus" ha sido la palabra común para referirse a todos los programas de software malicioso durante muchos años; sin embargo, un virus es solo un tipo de amenaza maliciosa. Un virus se clasifica como una cadena de código malicioso que se replica automáticamente y que se adhiere a archivos o programas para moverse.

**Qué debe hacer si infectaron su dispositivo:** Tome medidas para evitar la infección manteniéndose protegido con software de seguridad de Internet como Norton Security. Si está suscrito a Norton Security y piensa que puede tener un virus, póngase en contacto con los técnicos de Norton por teléfono para que le ayuden a eliminar el virus.

## *Tome precauciones especiales cuando utilice wifi pública*

Las redes Wi-Fi públicas están disponibles casi en cualquier lugar, desde cafeterías hasta hoteles y aeropuertos que visita cuando viaja. Mientras que las redes Wi-Fi públicas nos facilitan la vida, también implican riesgos para la seguridad de la información personal disponible en nuestros equipos portátiles y smartphones. Las redes privadas virtuales (VPN) crean redes privadas desde una conexión a Internet pública para proporcionar anonimato y privacidad en línea. Una red privada virtual (VPN) enmascara su dirección de protocolo de Internet (IP) para que sus acciones en línea no puedan rastrearse y resulten seguras. Uno de los mayores riesgos para la seguridad en las redes Wi-Fi públicas son los ataques de interposición man-in-themiddle (MITM). Estos ataques son similares a las escuchas. Los datos se envían del punto A (equipo) al punto B (servidor o sitio web), y un atacante puede interponerse en estas transmisiones. Luego puede configurar herramientas programadas para "escuchar" las transmisiones, interceptar datos identificados específicamente como valiosos y capturar otra información, como sus credenciales de inicio de sesión y contraseñas.

Use una red privada virtual (VPN) para garantizar que su privacidad y anonimato estén protegidos al usar redes wifi públicas. Los servicios de VPN pueden cifrar todos los datos que envía y recibe cuando usa una zona con cobertura inalámbrica de wifi. Gracias a esto, su información se mantiene protegida contra hackers y otros usuarios de la misma conexión.

## *Más consejos para estar protegido*

Los buenos hábitos de seguridad pueden reducir su exposición a crímenes en línea. Con solo adoptar unos pocos comportamientos básicos, puede hacer mucho para reducir el riesgo del cibercrimen:

• Proteja sus cuentas con contraseñas únicas y seguras que utilicen una combinación de, al menos, 10 letras mayúsculas y minúsculas, símbolos y números.

- No haga clic en vínculos ocasionales ni abra mensajes y archivos adjuntos no solicitados, sobre todo de personas que no conoce.
- No acceda a información personal ni a cuentas de redes sociales en redes Wi-Fi desprotegidas.
- Utilice software de seguridad en sus dispositivos para ayudar a protegerse contra las amenazas más recientes.

*Proteja la computadora con herramientas de seguridad de Windows*

Windows le brinda una variedad de aplicaciones de seguridad.

# *[Windows Updates] (Actualizaciones de Windows)*

Si usted tiene una conexión a Internet activa, Windows puede buscar actualizaciones importantes para la computadora e instalarlas automáticamente. Estas actualizaciones incluyen actualizaciones de programas y parches de seguridad que pueden mejorar la experiencia informática y proteger la computadora de nuevos virus y ataques.

# *¿Cómo sé si la computadora se encuentra en peligro?*

Si el *[Action Center] (Centro de acciones)* informa una alerta, o si la computadora se comporta de manera irregular, falla inesperadamente o si alguno de los programas no funcionan correctamente, la computadora puede estar infectada por un software malicioso. Sin embargo, ¡no culpe a un virus de todos los problemas de la computadora! Si sospecha que la computadora está infectada, lo primero que debe hacer es actualizar, si es que aún no lo ha hecho, y luego ejecutar el software antivirus y antispyware.